*Korisnička sučelja*

# KORISNIČKA SUČELJA

Aleksandar MaksimovićIRB

I R B Aleksandar Maksimović, Institut Ruđer Bošković, Bijenička c. 54 **/ 02/06/2007 / Str. 1***korisnička sučelja*

## *EJS*

Easy Java Simulations freeware, open source alat napravljen u Javi generira html stranice interaktivni virtualni laboratorij

### Autor

Prof. Dr. Francisco Esquembre

### Prednosti

- Jednostavna instalacija i uporaba
- slabo znanje programiranja
- navodi korisnika pri stvaranju virtualnog lab-a.
- generira Java programe kao applete, mogu se uključiti u HTML stranice

## *Dizajn*

### model

opisuje fenomene pomoć<sup>u</sup> jednadžbi i/ili algoritama

kontrola

interakcija korisnika s modelom, promjena vrijednosti varijabli

view

### GUI od modela

EJS ima kontrolu i GUI integrirane. Interakcija korisnika i modela ostvarena preko GUI-a

### *ejs*

### virtualni lab

ostvaruje se pomoću tri panela odabiru se pomoću tri radio gumba

Introduction (opis modela)

- Model definiramo model, varijable, jednadžbe
- View konstruiramo GUI pomoću definiranih elemenata

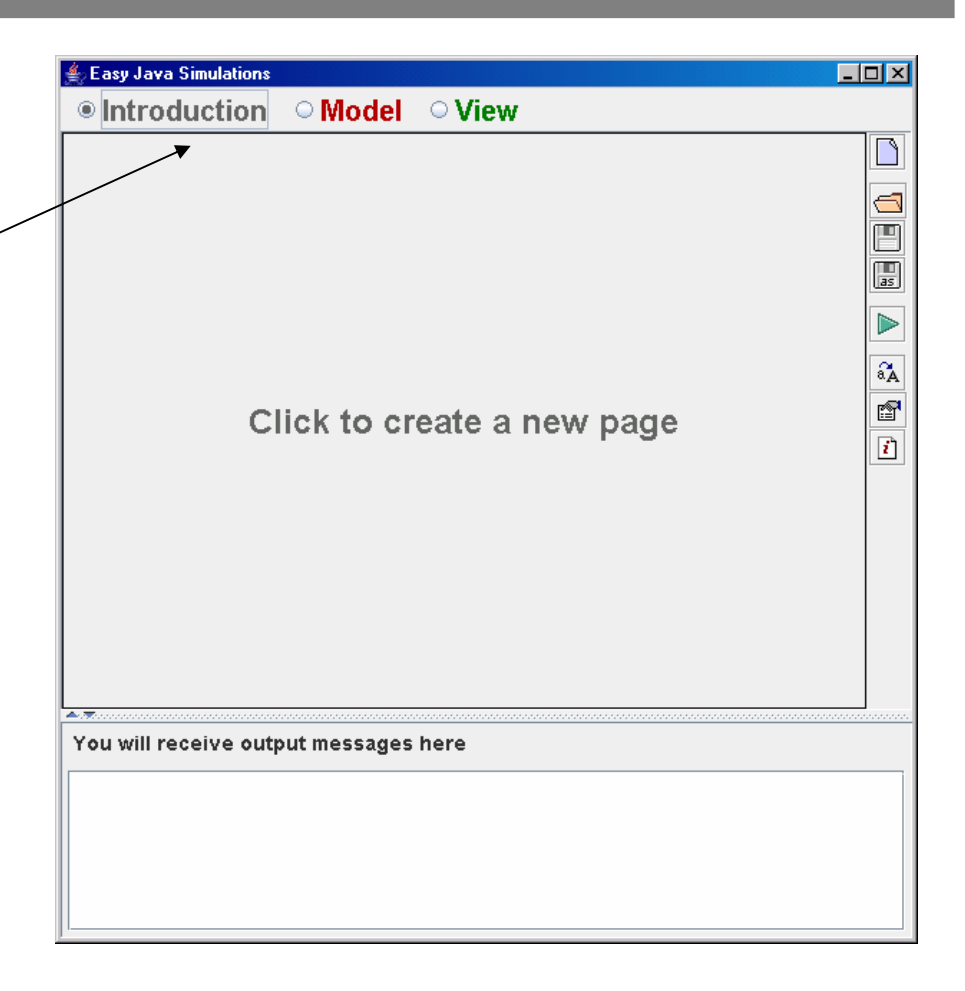

**/ 02/06/2007 / Str. 4***korisnička sučelja*

### *uvod*

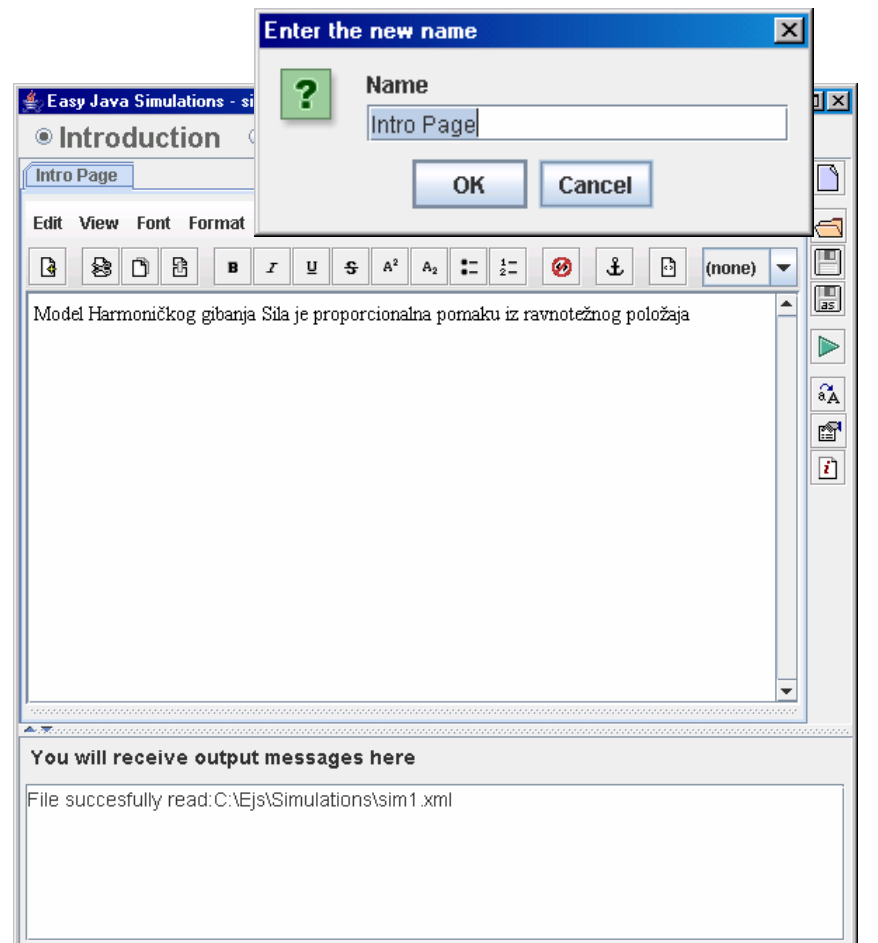

### jednostavan editor

rezultat je HTML stranica

možemo napraviti proizvoljan broj stranica, npr. s opisom modela, zadataka i informacija o autoru.

nove stranice dobivamo pritiskom desnog gumba na mišu dok je kursor na naslovu

**/ 02/06/2007 / Str. 5***korisnička sučelja*

### *izbornik uvodne stranice*

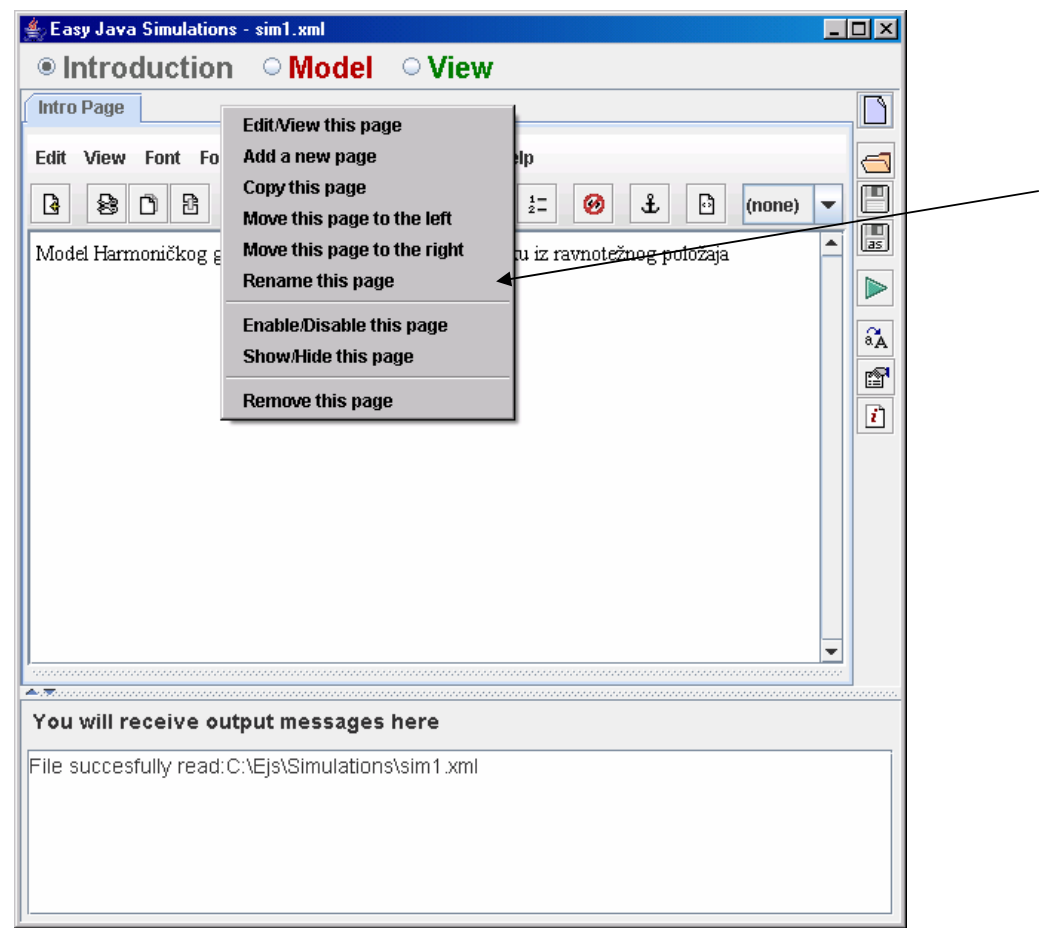

Izbornik s opcijama za manipuliranje uvodne stranice Edit, Copy, Move, promjena imena Prikazivanje i skrivanje stranice

**/ 02/06/2007 / Str. 6***korisnička sučelja*

### *Model*

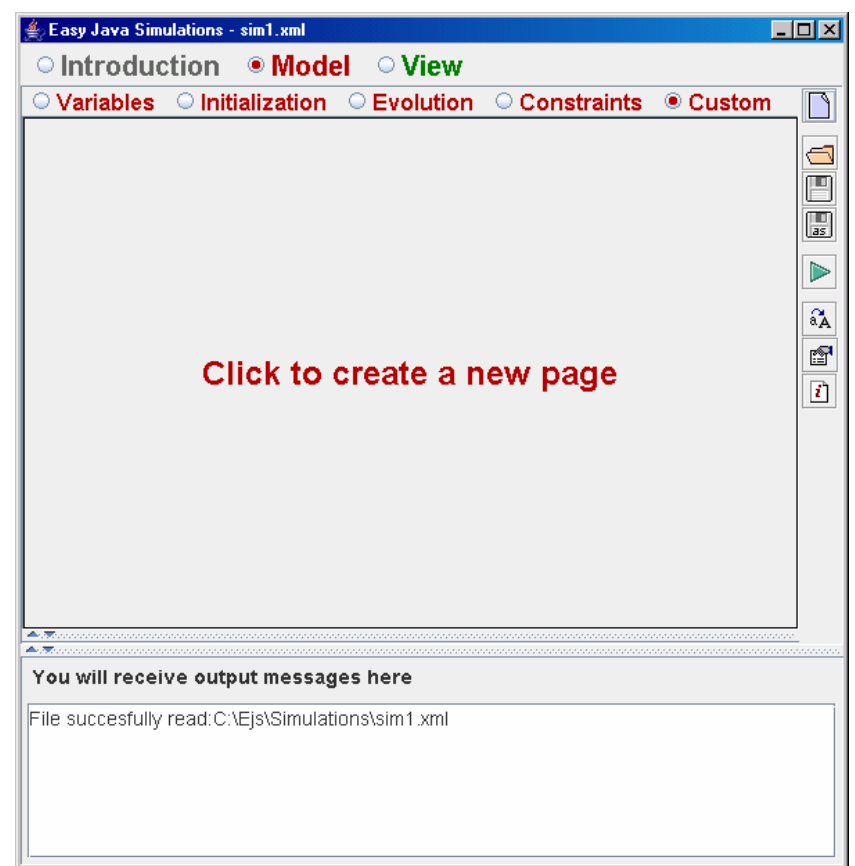

5 panela za opisivanje modela

- Variables
- ●Initialization
- ●Evolution
- ●Constraints
- ●Custom

Postoji mogućnost povezivanja s Matlab/Simulink programom

**/ 02/06/2007 / Str. 7***korisnička sučelja*

### *GUI*

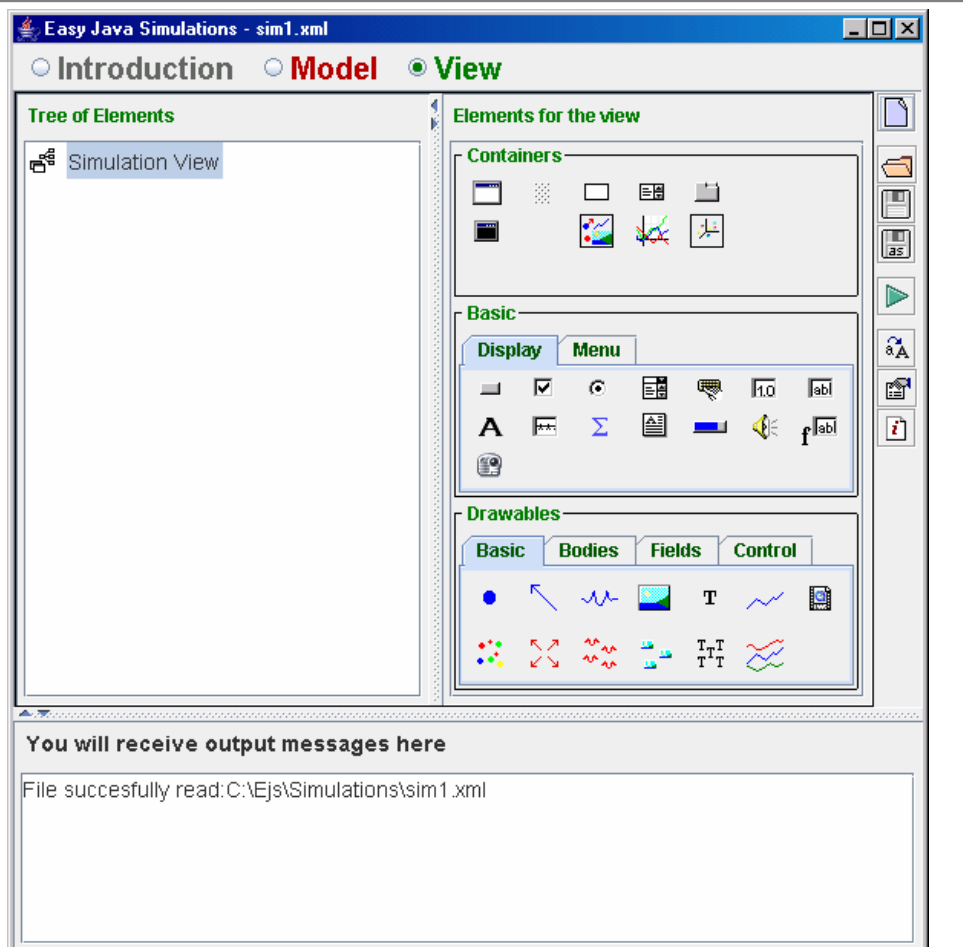

### View

- konstrukcija GUI-a
- Elements for the view
	- sadrži gotove vizualne elemente (u wxpythonu widgeti)
- **Tree of Elements** 
	- pokazuje odabrane elemente i hijerarhiju

Odaberemo element pomoću miša, nakon toga možemo ga staviti u lijevi prozor (TREE)

### *Pokretanje*

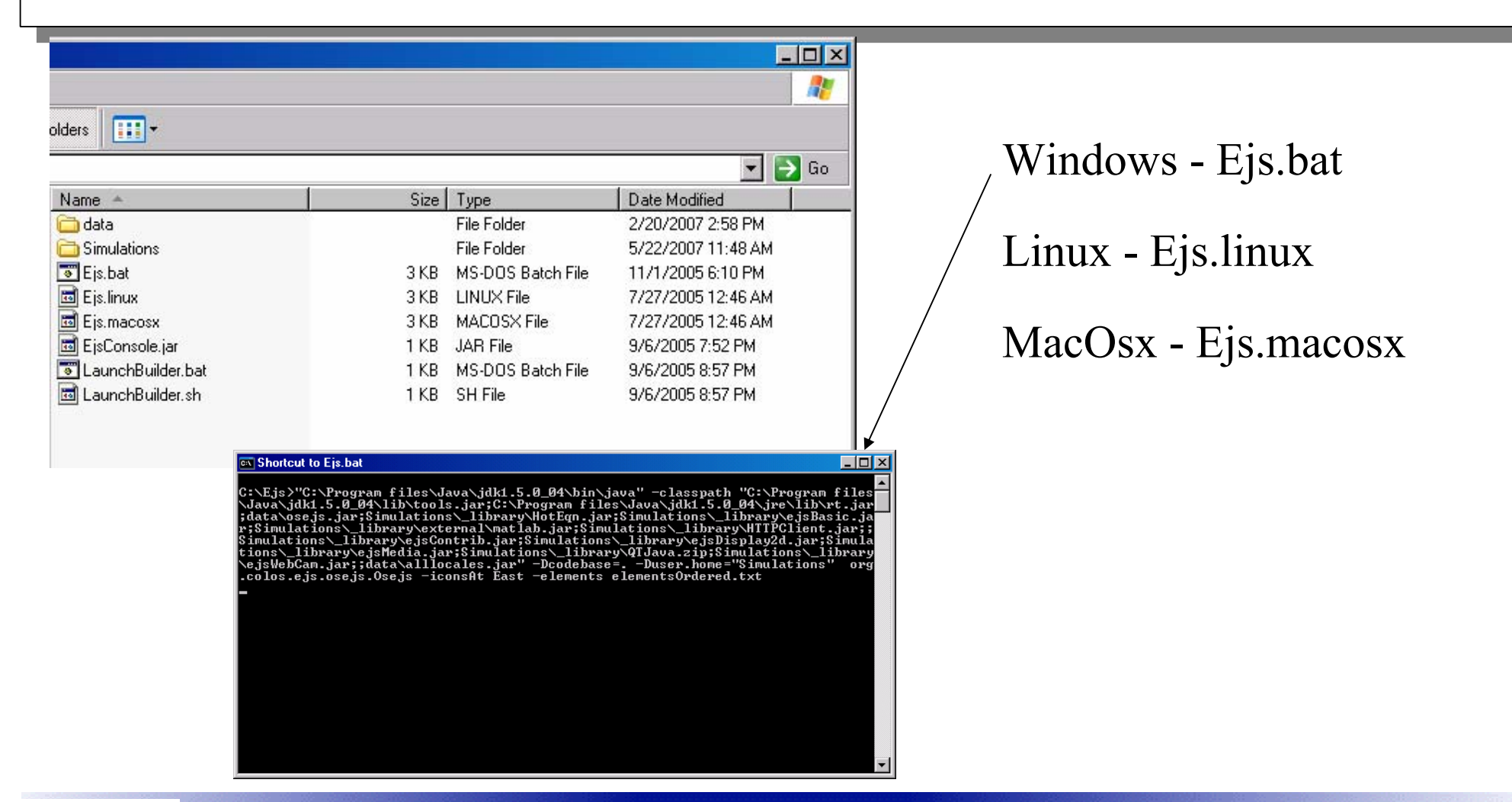

I R B Aleksandar Maksimović, Institut Ruđer Bošković, Bijenička c. 54 **/ 02/06/2007 / Str. 9***korisnička sučelja*

## *Primjer*

Otvori file "Open an existing file" u Ejs' GUI,

nakon toga odaberi file **Simulations\\_examples\EarthSunAndMoon.xml**.

Virtualni-lab je otvoren

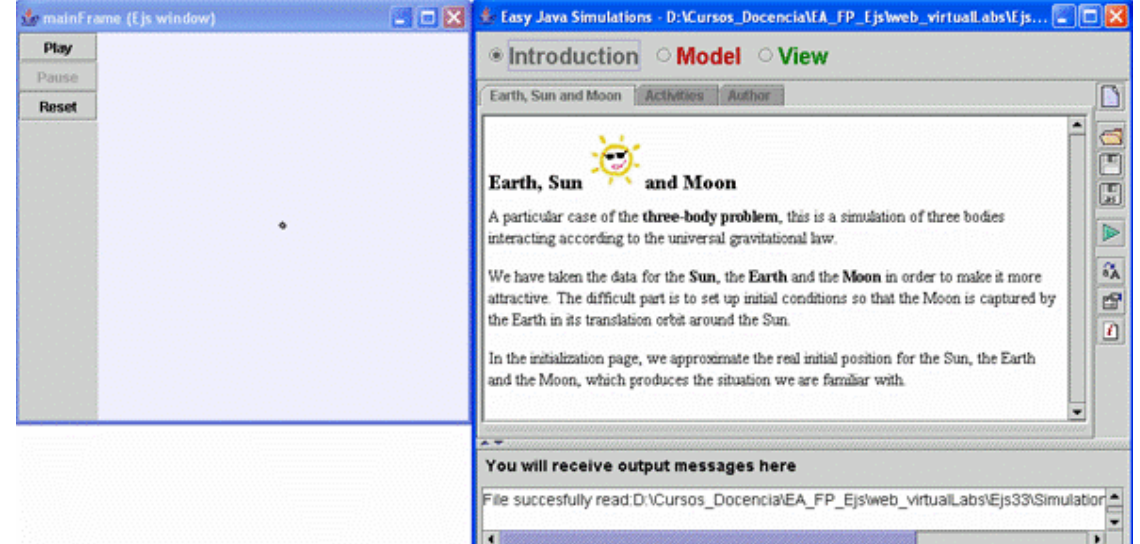

Pritisni gumb "Run Simulation",  $\blacktriangleright$ , program stvori jar file sa simulacijom.

Aleksandar Maksimović, R B Institut Ruđer Bošković, Bijenička c. 54

**/ 02/06/2007 / Str. 10***korisnička sučelja*

## *Primjer*

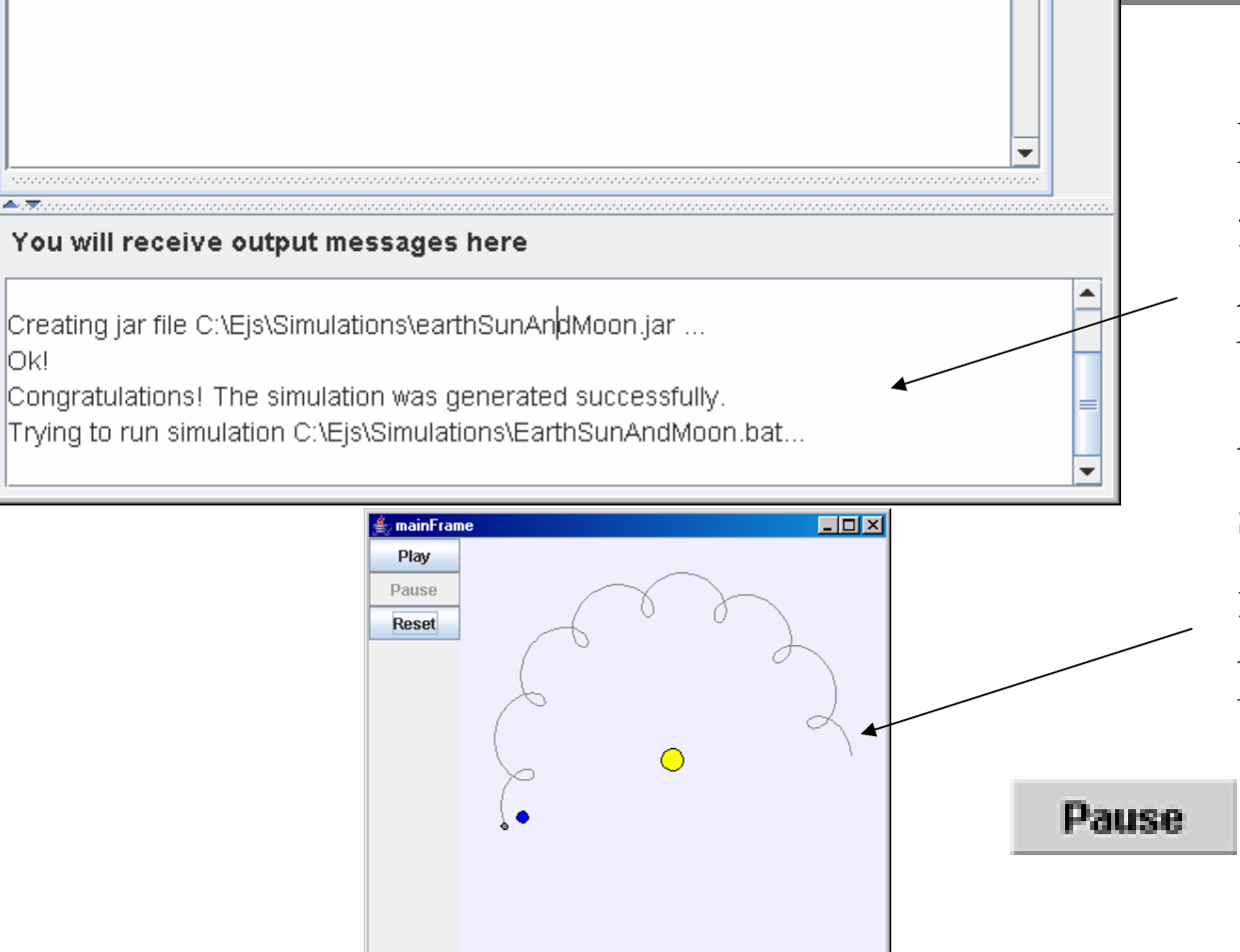

Kompajlira java program u jar file, rezultat se prikazuje u prozoru.

Ako je sve u redu, otvara se simulacija, to je još jedan prozor istog oblika kao onaj koji je konstruiran u View panelu.

Gumb zaustavlja simulaciju.

Aleksandar Maksimović, R B Institut Ruđer Bošković, Bijenička c. 54 **/ 02/06/2007 / Str. 11***korisnička sučelja*

## *Primjer*

Nakon simulacije, Ejs generira fileove u radnom direktoriju (Simulations) može se promjeniti pomoć<sup>u</sup> argumenata (vidi .bat ili .linux)

### **Rezultat**

- **earthSunAndMoon.jar**: svi Java fileovi u jar-u
- **earthSunAndMoon.html**: html dokument
- **earthSunAndMoon.bat**: batch file simulacije

### *html stranice*

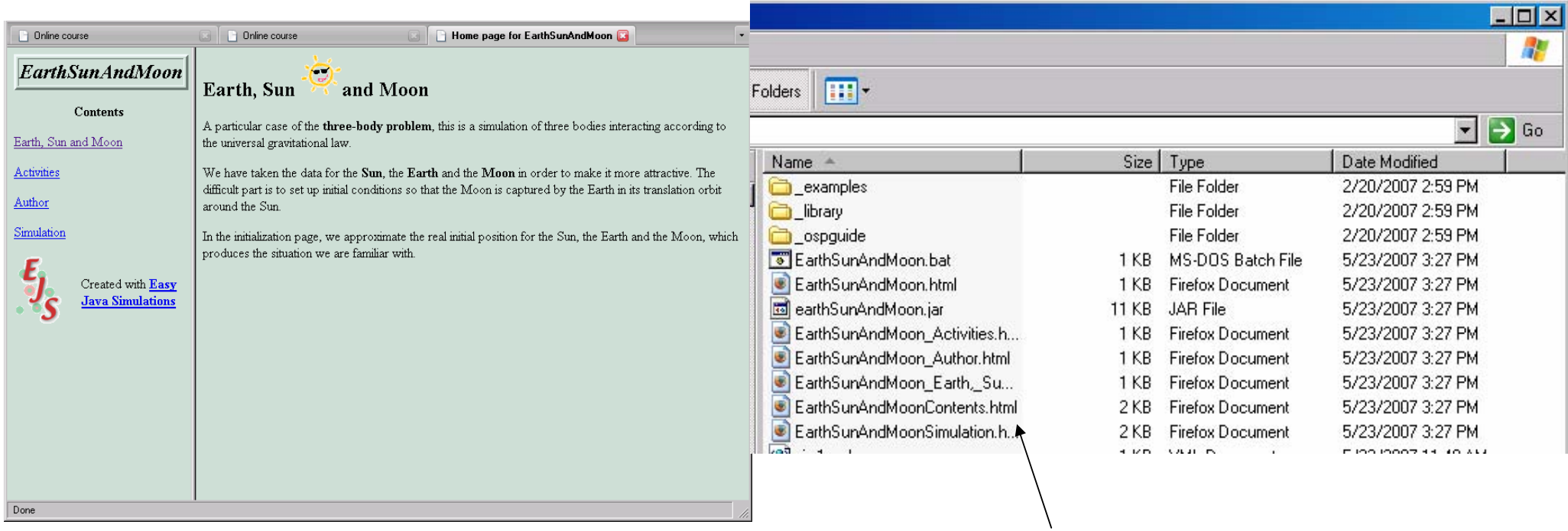

### Generirane stranice, batch i jar file

**/ 02/06/2007 / Str. 13***korisnička sučelja*

### *html simulacija*

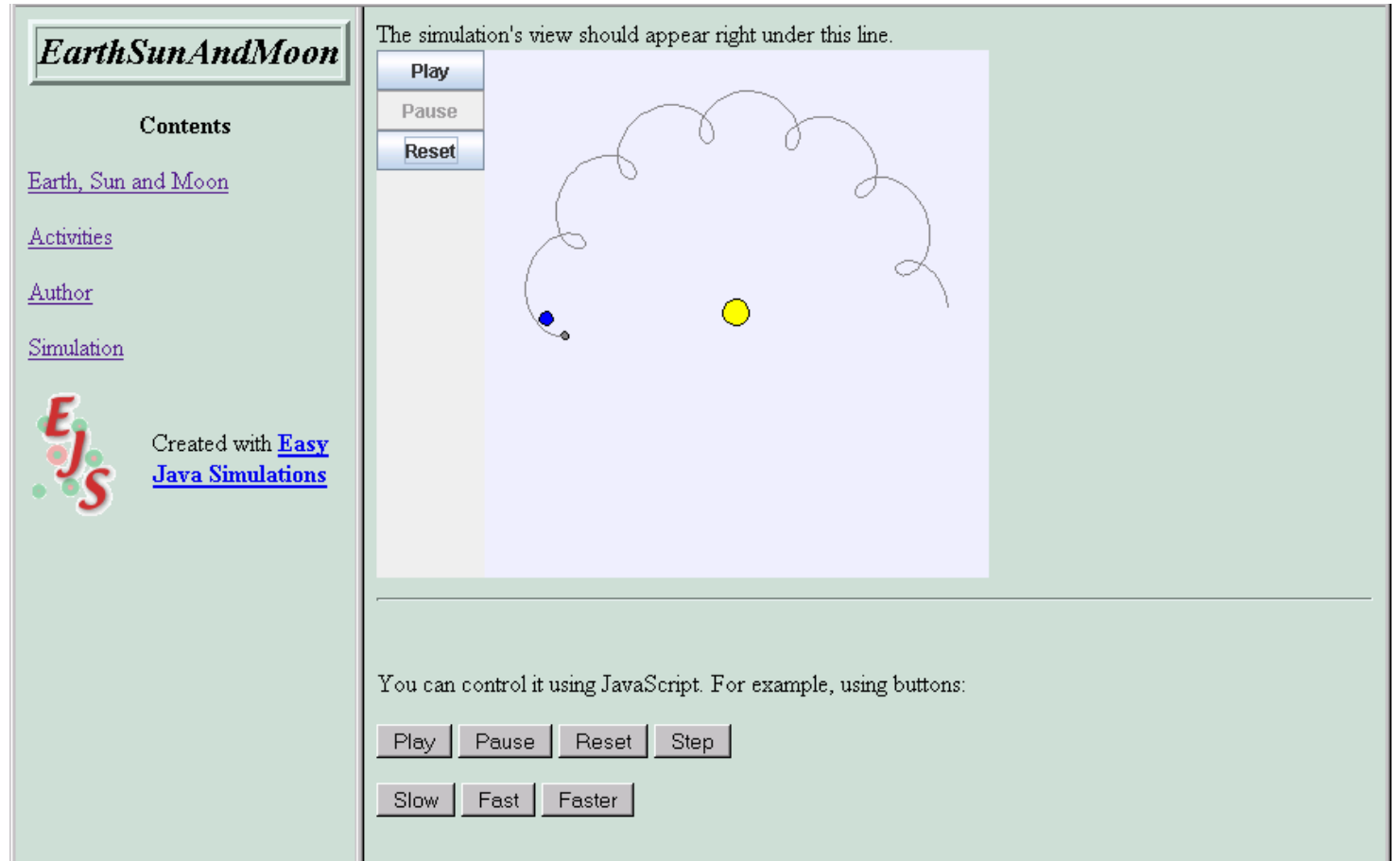

**/ 02/06/2007 / Str. 14***korisnička sučelja*

## *Sadržaj direktorija Ejs*

- batch file **Ejs.bat**, koji pokreć<sup>e</sup> Ejs.  $\overline{\mathbf{r}}$
- Direktorij **data**, sadrži Ejs' source code. Ne mijenjajte ako  $\overline{\mathcal{L}}$ ne znate.
- Direktorij **Simulations**, "default" radni direktorij. Sadrži  $\ddot{\phantom{0}}$ dva pod-direktorija: **\_examples** (primjeri distribuirani s Ejs) i **\_library** (fileovi potrebni za rad Ejs-a, ne modificiraj ovaj direktorij).

## *dijelovi modela*

- Model opisujemo nizom informacija, potrebno je  $\overline{\mathbf{r}}$ 
	- Deklarirati varijable modela. ₩
	- Napisati algoritam koji računa evoluciju i varijable modela. ₩
	- Definirati promjene u varijablama modela koje su rezultat € interakcije s korisnikom.
	- Ejs ima jednostavnu proceduru upisivanja neophodnih informacija pomoću pet panela.

## *model*

- Varijable incijaliziramo prilikom deklaracije. Početne vrijednosti napisane su u koloni "Value" panela "Variables".
- Algoritmi za postavljanje početnih vrijednosti upisujemo u panel ۰ "Initialization".
- Evoluciju opisujemo u panelu "Evolution". ÷
- U panel "Constraints", upisujemo potrebna ograničenja na varijable.
- Dodatne metode upisujemo u panel "Custom". One se mogu ۰ pozivati iz bilo kojeg dijela modela i "View" dijela.

## *model*

Custom metode obično se odnose na interakciju korisnika i modela.

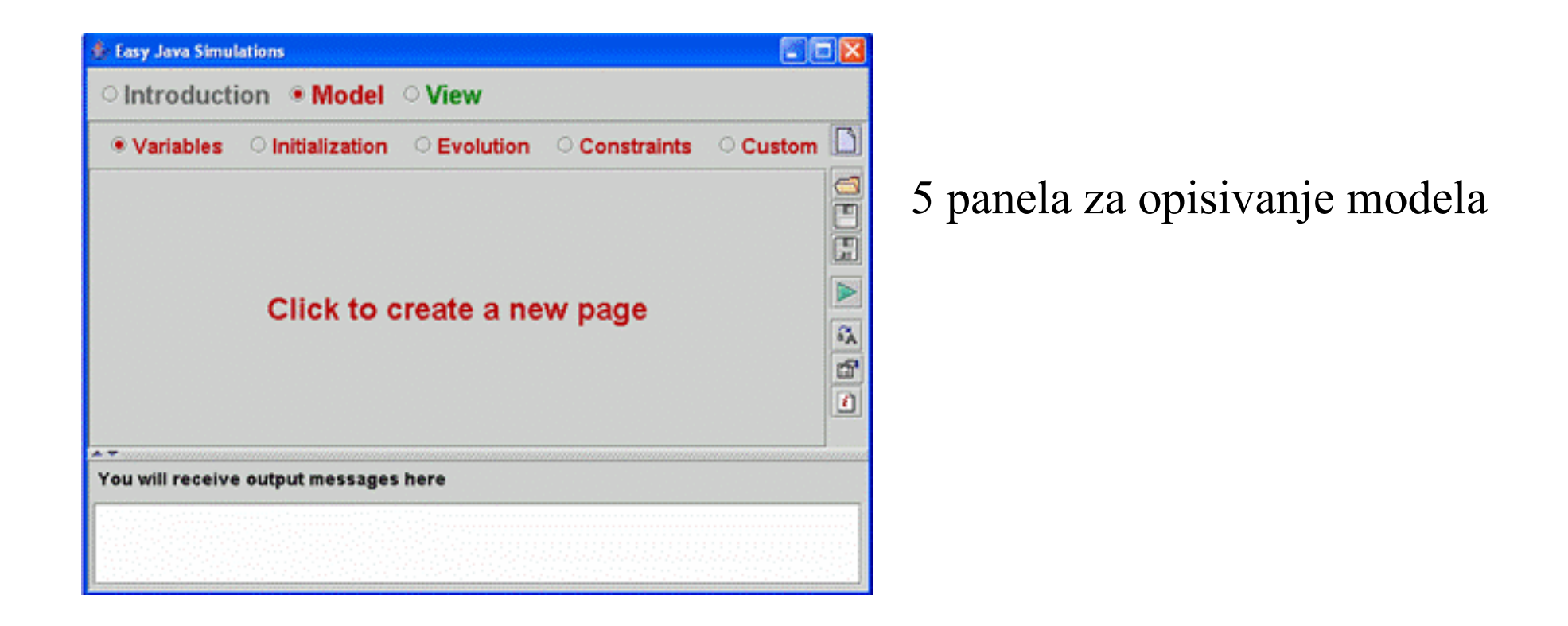

I R B Aleksandar Maksimović, Institut Ruđer Bošković, Bijenička c. 54

**/ 02/06/2007 / Str. 18***korisnička sučelja*

### *algoritam simulacija*

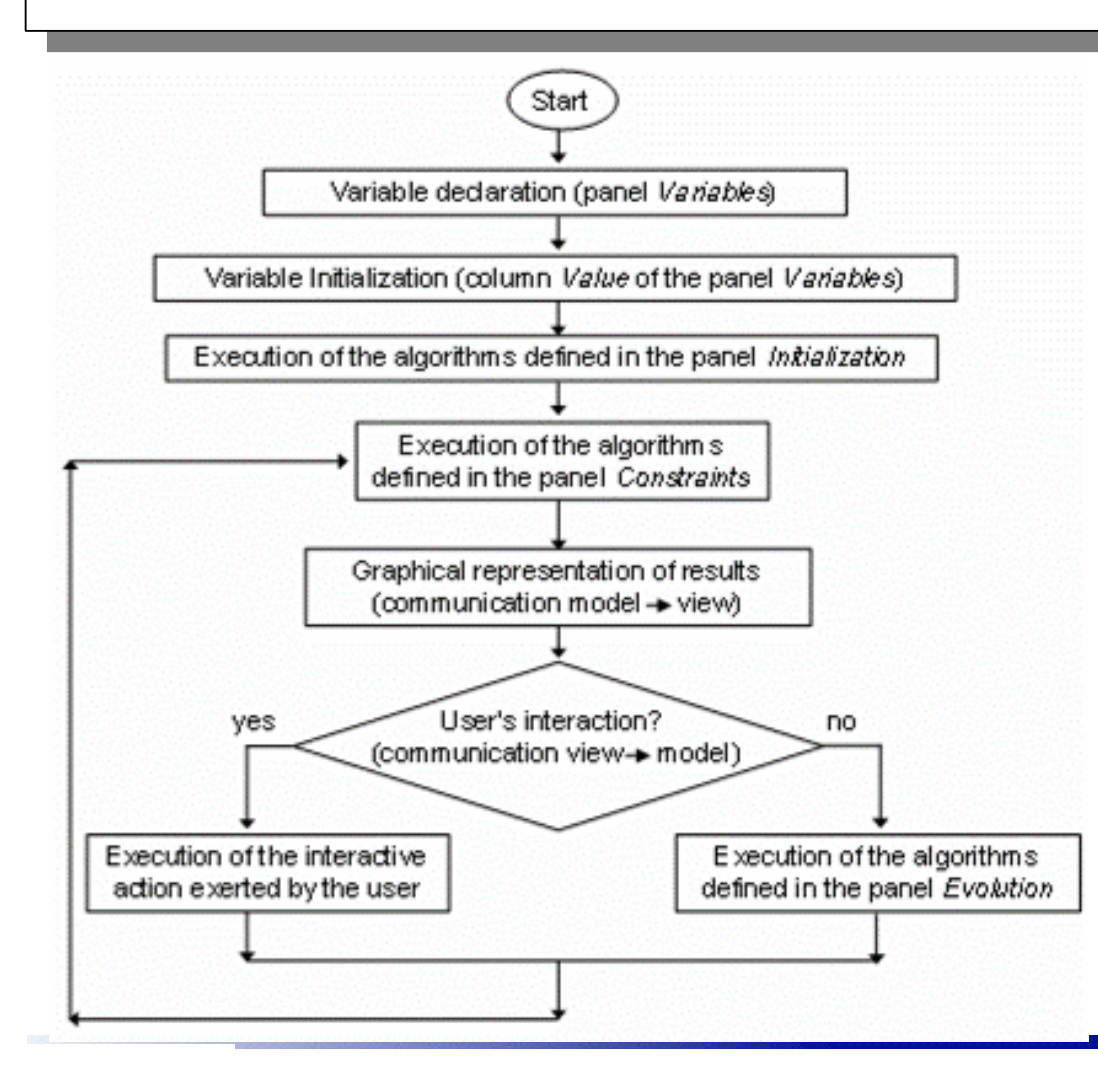

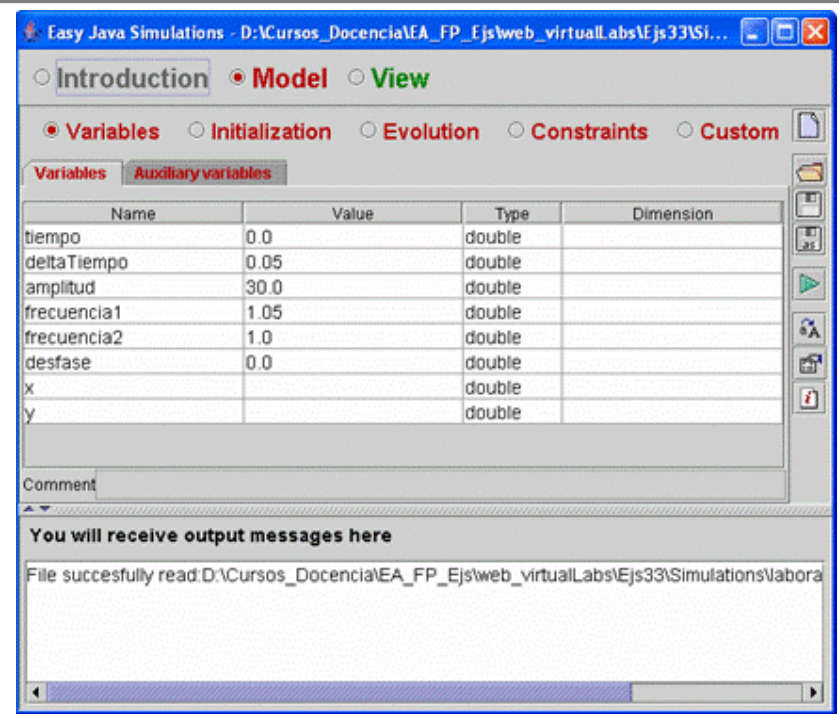

### Definiranje varijabli i vrijednosti

Paneli se izvršavaju s lijeva na desno.

Aleksandar Maksimović, R B Institut Ruđer Bošković, Bijenička c. 54

**/ 02/06/2007 / Str. 19***korisnička sučelja*

## *Varijable*

- Ime varijable upisujemo u kolonu "Name".  $\mathcal{P}$
- Tip varijable specificiramo u koloni "Type". Ejs zna 4 tipa  $\ddot{\phantom{0}}$ varijabli: Boolean, int, double i string.
- Kolona "Dimension" definira dimenziju varijabli.Npr.  $\ddot{\phantom{0}}$ "Dimension" kolona "cuadx" varijable definira vektor s 4 komponente: cuadx[0], cuadx[1], cuadx[2] i cuadx[3].
- Početne vrijednosti varijable upisujemo u kolonu "Value". $\ddot{\phantom{0}}$

### *varijable*

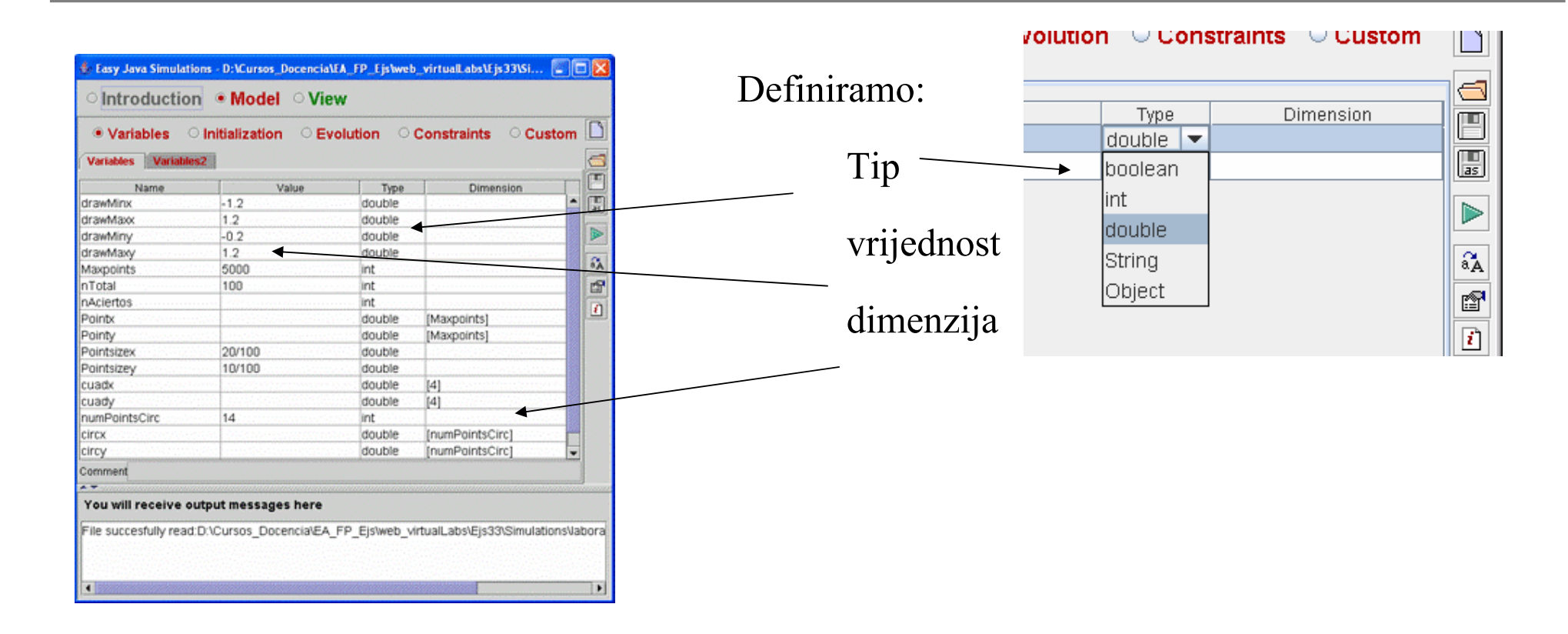

**/ 02/06/2007 / Str. 21***korisnička sučelja*

### *Inicijalizacija*

Ako je potrebno inicijalizirati vektor onda algoritam  $\mathcal{P}$ pišemo u panelu "Initialization". Npr. vektor q mora imati

vrijednosti dane formulama  $q[0]$  $\Box$ o $\times$ **E. Easy Java Simulations**  $\circ$  Introduction  $\bullet$  Model  $\circ$  View

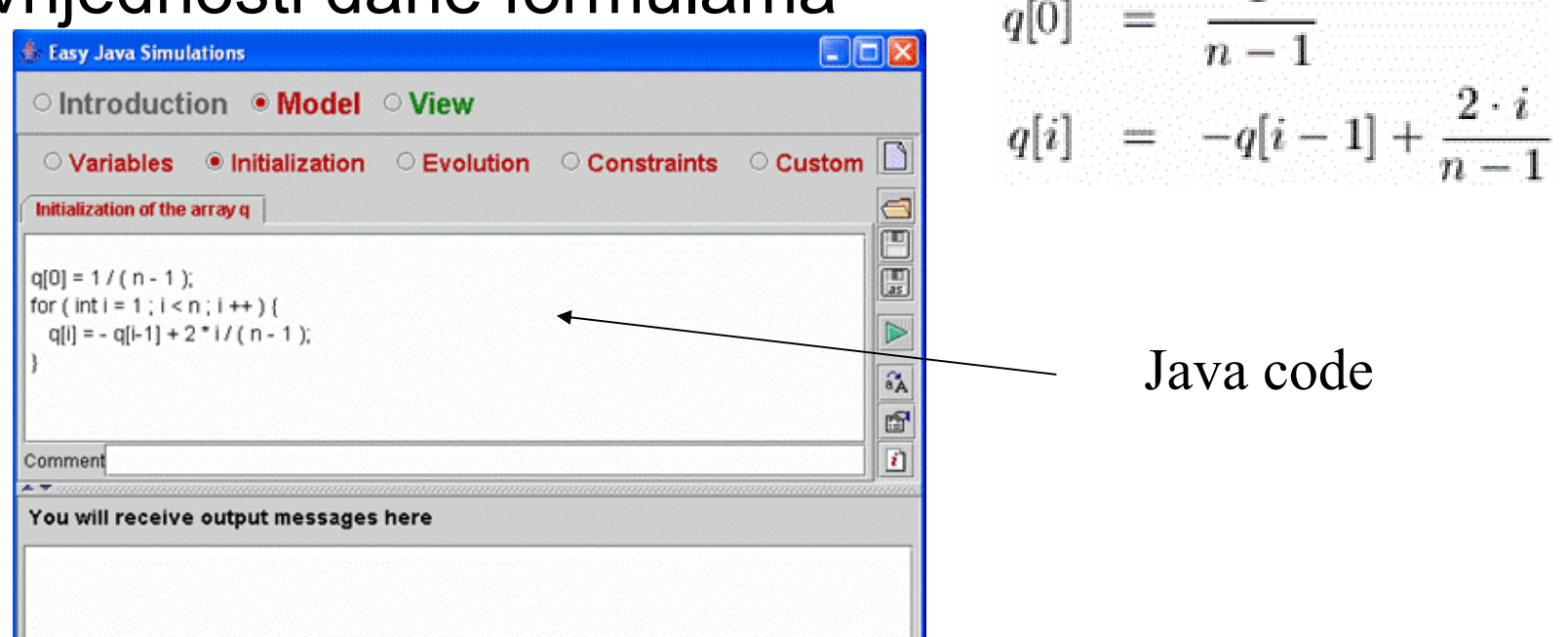

**/ 02/06/2007 / Str. 22***korisnička sučelja*

### *Evolucija*

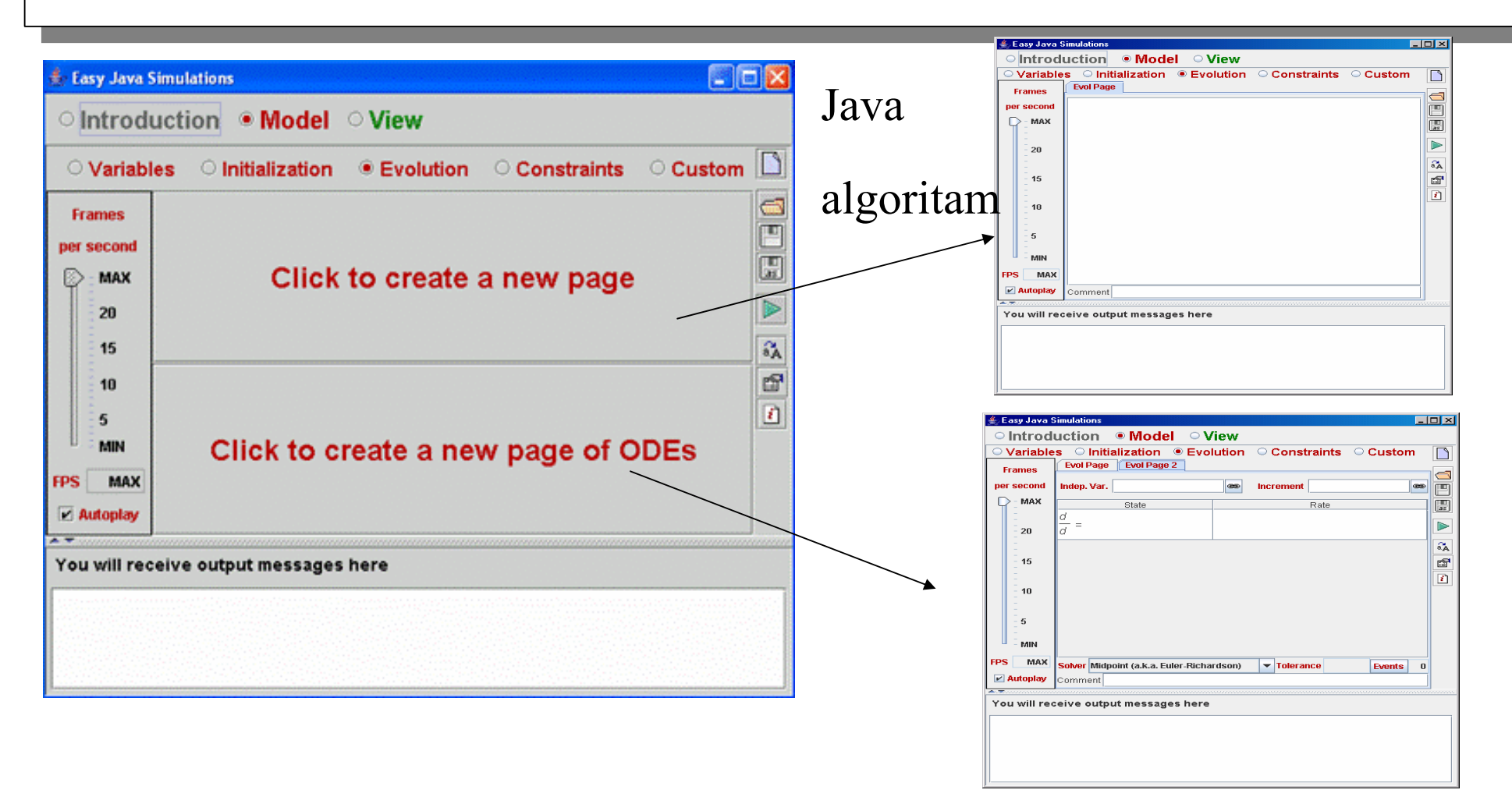

**/ 02/06/2007 / Str. 23***korisnička sučelja*

### *Evolucija*

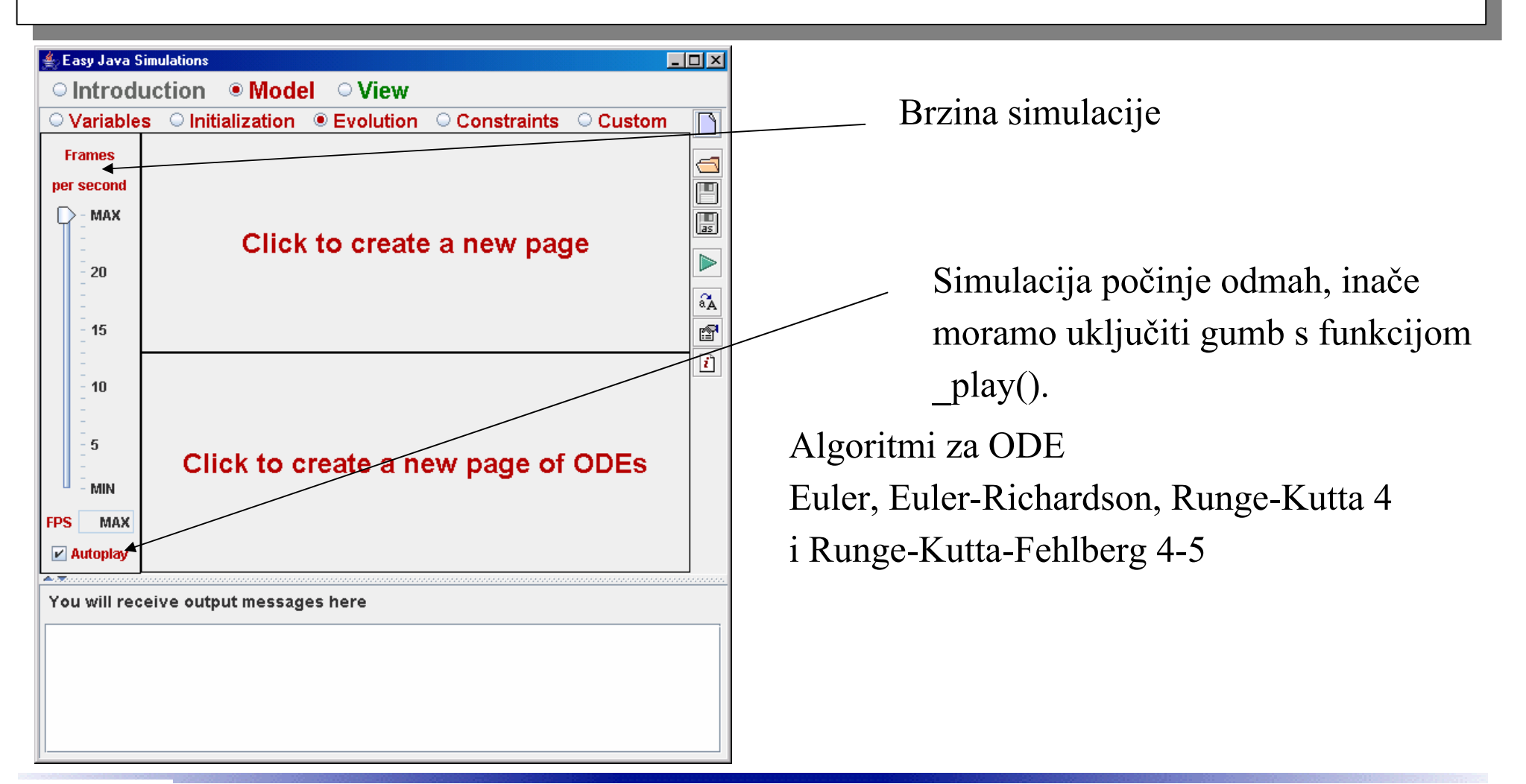

**/ 02/06/2007 / Str. 24***korisnička sučelja*

### *algoritmi*

### Euler

$$
x_{i+1} = x_i + f(x_i, t_i) \cdot \Delta t
$$

### Euler Richardson

$$
x_{med} = x_i + f(x_i, t_i) \cdot \frac{\Delta t}{2}
$$
  

$$
x_{i+1} = x_i + f\left(x_{med}, t_i + \frac{\Delta t}{2}\right) \cdot \Delta t
$$

### Runge Kutta 4-ti red

$$
k_1 = \Delta t \cdot f(x_i, t_i)
$$
  
\n
$$
k_2 = \Delta t \cdot f\left(x_i + \frac{k_1}{2}, t_i + \frac{\Delta t}{2}\right)
$$
  
\n
$$
k_3 = \Delta t \cdot f\left(x_i + \frac{k_2}{2}, t_i + \frac{\Delta t}{2}\right)
$$
  
\n
$$
k_4 = \Delta t \cdot f(x_i + k_3, t_i + \Delta t)
$$
  
\n
$$
x_{i+1} = x_i + \frac{k_1}{6} + \frac{k_2}{3} + \frac{k_3}{3} + \frac{k_4}{6}
$$

**R** B Aleksandar Maksimović, Institut Ruđer Bošković, Bijenička c. 54

**/ 02/06/2007 / Str. 25***korisnička sučelja*

### *algoritmi*

Runge-Kutta-Felhberg (4 - 5 red)

$$
k_1 = \Delta t \cdot f(x_i, t_i)
$$
  
\n
$$
k_2 = \Delta t \cdot f\left(x_i + \frac{k_1}{4}, t_i + \frac{\Delta t}{4}\right)
$$
  
\n
$$
k_3 = \Delta t \cdot f\left(x_i + \frac{3}{32} \cdot k_1 + \frac{9}{32} \cdot k_2, t_i + \frac{3}{8} \cdot \Delta t\right)
$$
  
\n
$$
k_4 = \Delta t \cdot f\left(x_i + \frac{1932}{2197} \cdot k_1 - \frac{7200}{2197} \cdot k_2 + \frac{7296}{2197} \cdot k_3, t_i + \frac{12}{13} \cdot \Delta t\right)
$$
  
\n
$$
k_5 = \Delta t \cdot f\left(x_i + \frac{439}{216} \cdot k_1 - 8 \cdot k_2 + \frac{3680}{513} \cdot k_3 - \frac{845}{4104} \cdot k_4, t_i + \Delta t\right)
$$
  
\n
$$
k_6 = \Delta t \cdot f\left(x_i - \frac{8}{27} \cdot k_1 + 2 \cdot k_2 - \frac{3544}{2565} \cdot k_3 + \frac{1859}{4104} \cdot k_4 - \frac{11}{40} \cdot k_5, t_i + \frac{\Delta t}{2}\right)
$$

**R** B Aleksandar Maksimović, Institut Ruđer Bošković, Bijenička c. 54

**/ 02/06/2007 / Str. 26***korisnička sučelja*

## *View*

- Kontrolira simulaciju, tj. start, pauzu i ponovno inicijaliziranje (reinitialize).
- Interaktivna promjena vrijednosti varijabli.
- Vizualizacija modela u 2D i 3D, mogućnost crtanja grafa (x,y) ili (nekoliko varijabli, y)
- Prikazuje ili skriva prozore. Obično se prikazuju prozori s kontrolama, a graf se skriva.

Aleksandar Maksimović, I R B Institut Ruđer Bošković, Bijenička c. 54 View se definira pomoću već definiranih kontrola koje su podijeljene u 3 kategorije

• Containers

**Basic** 

- Drawables
	- $\blacktriangleright$  Basic
	- Graphs
	- **► Bodies, and Fields.**

### *View*

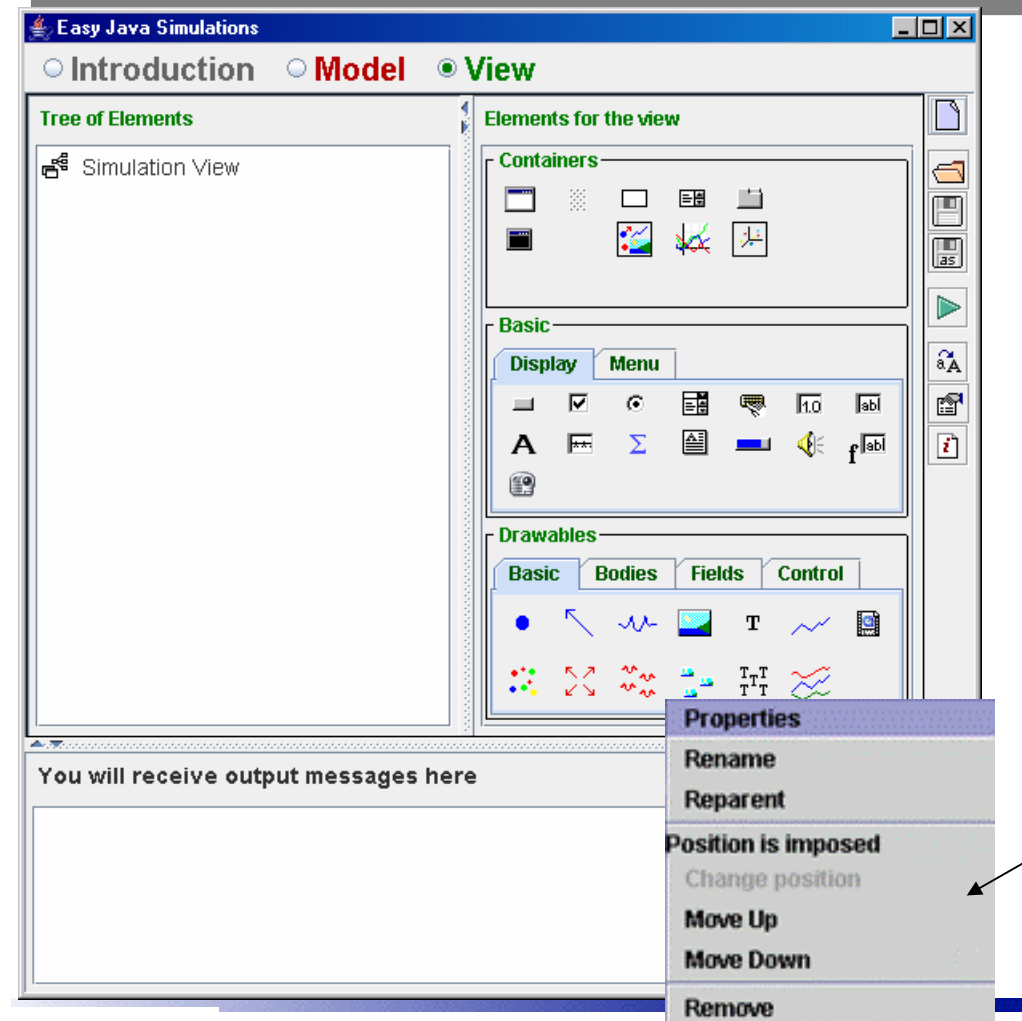

Aleksandar Maksimović, R B Institut Ruđer Bošković, Bijenička c. 54

Tree of Elements - sadrži elemente koje smo dodali redosljed je važan miš+klik odabire element iz desnog panela "Elements of the view" klikom u lijevi panel dodajemo element.

grafičke osobine GUIa mjenjamo tako da kliknemo desnim mišem

> **/ 02/06/2007 / Str. 28***korisnička sučelja*

### *Elementi*

Kompletan opis elemenata dan je u uputama: Easy Java Simulations The Manual, i na adresi

http://fem.um.es/Ejs/LibroEjs\_en/CD/Reference/Reference.html

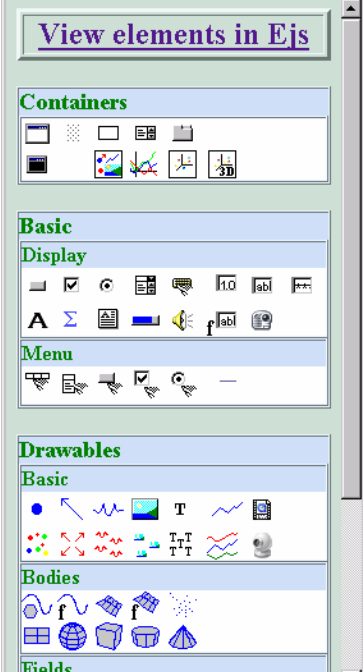

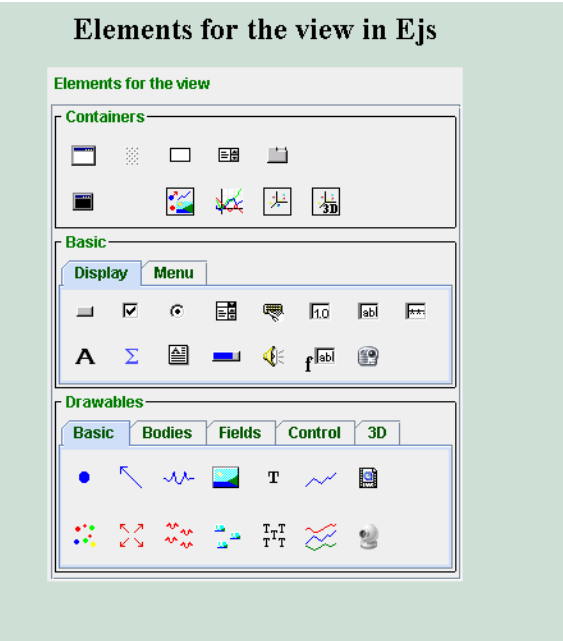

I R B Aleksandar Maksimović, Institut Ruđer Bošković, Bijenička c. 54 **/ 02/06/2007 / Str. 29***korisnička sučelja*

### *Frame*

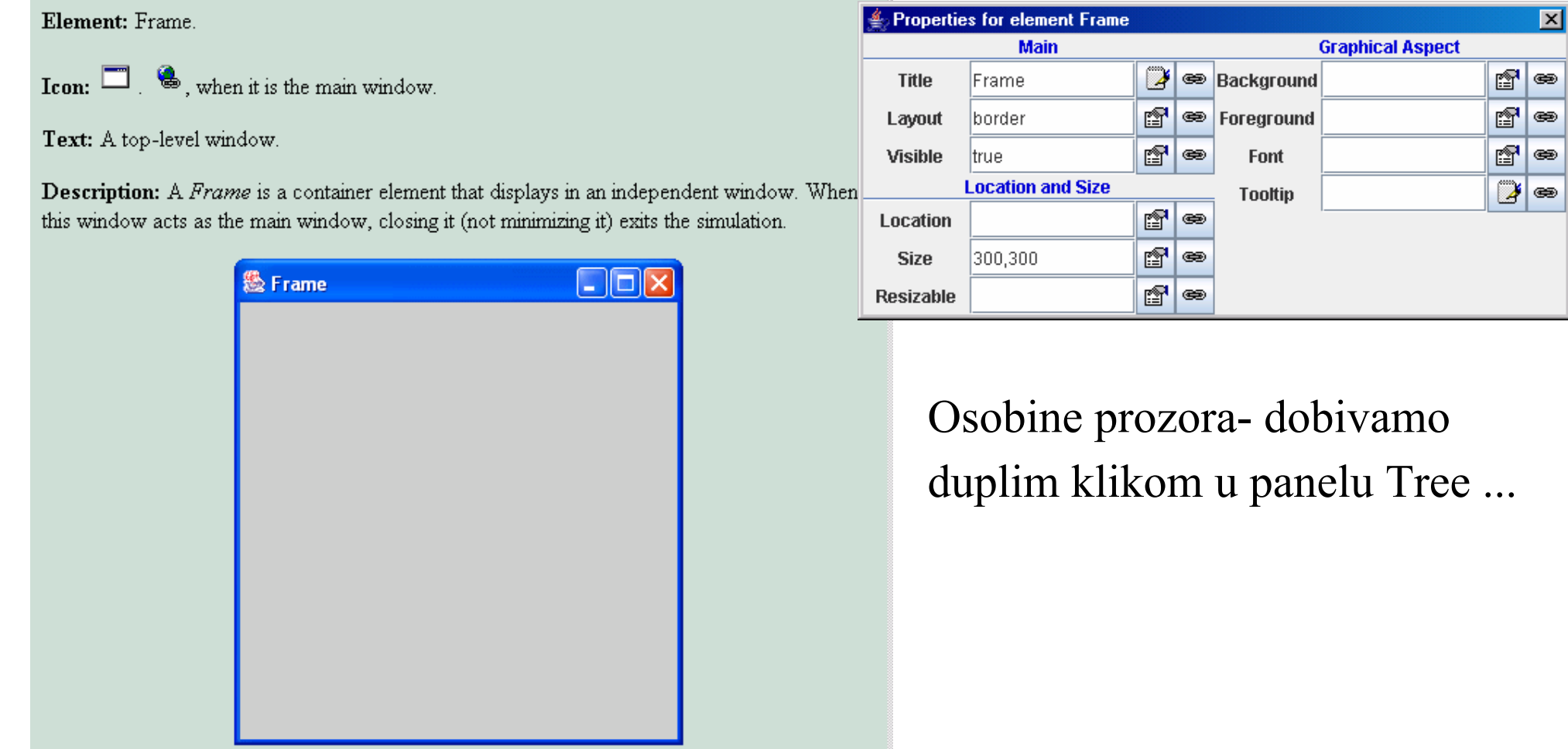

**/ 02/06/2007 / Str. 30** *korisnička sučelja*

### *panel*

#### Element: Panel.

 $\Box$ Icon:

Text: A basic container panel.

Descripción: A Panel is the most basic container. It can be used just to host one or more children, according to its layout property. A panel can be hidden using the visible property.

### Osobine panela

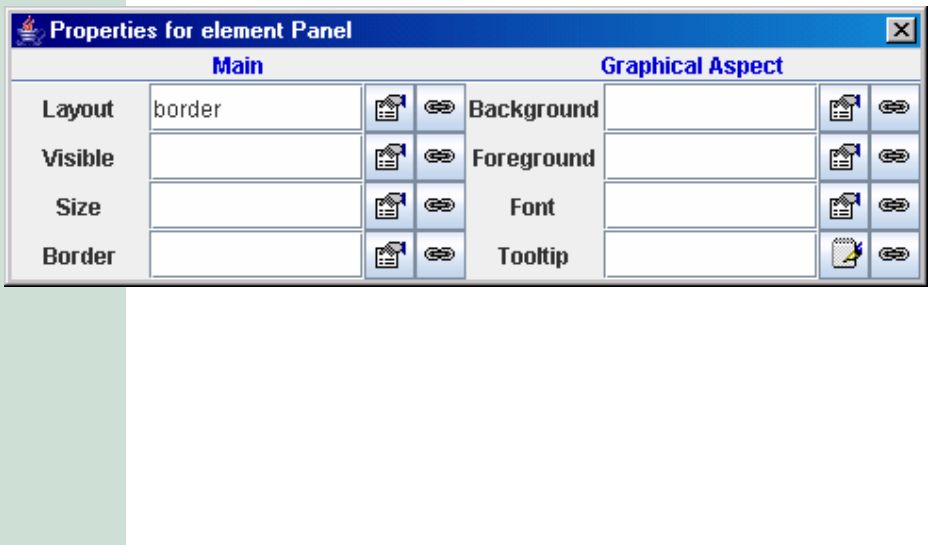

## *Drawing panel*

#### Element: DrawingPanel.

Icon:  $\mathbb{Z}$ 

Text: A 2D container for Drawables.

Description: A DrawingPanel is a special container to host drawable children. Even when it is considered a container, it cannot be used to host other type of elements.

Drawing panels represent a region of the two-dimensional plane and provide their own coordinate system, from the point (Minimum X, Minimum Y) to (Maximum X, Maximum Y). (Even though the scales can also be automatically adjusted.)

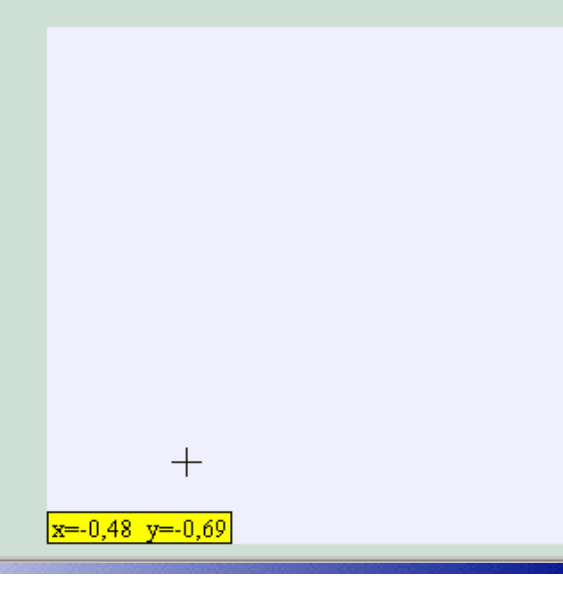

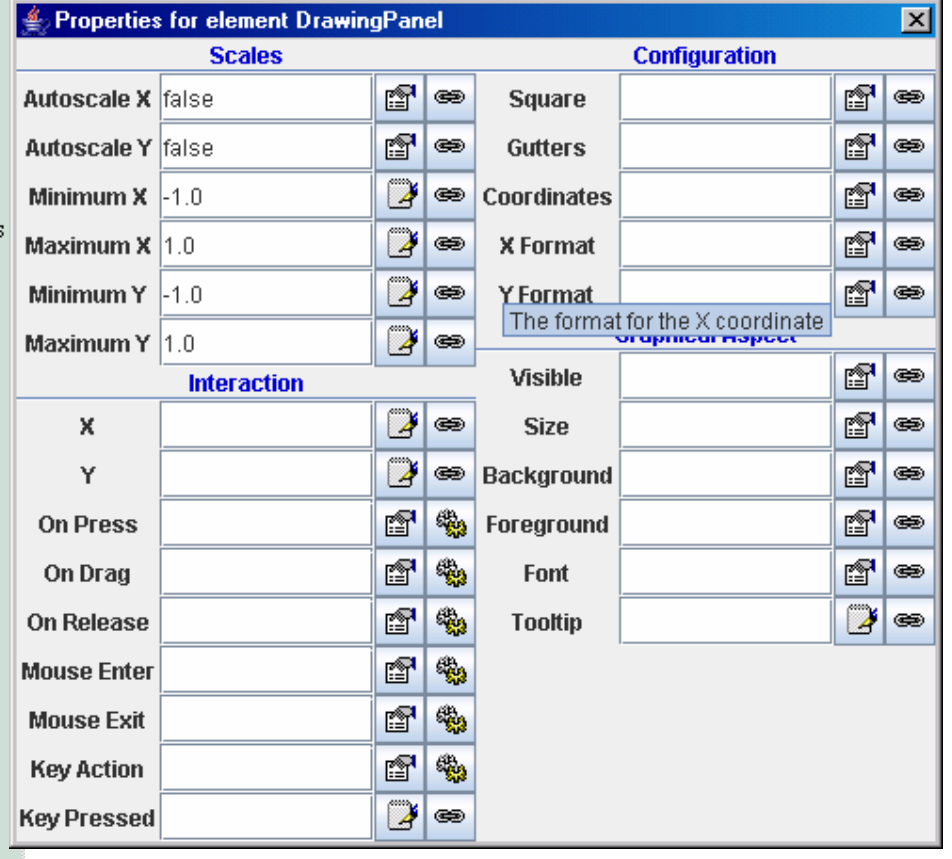

Aleksandar Maksimović, I R B Institut Ruđer Bošković, Bijenička c. 54 **/ 02/06/2007 / Str. 32***korisnička sučelja*

## *Plotting panel*

Element: PlottingPanel.

Icon  $\frac{1}{2}$ 

Text: A 2D drawing panel with a system of axes.

**Description:** A Plotting Panel is a 2D drawing panel that provides, by default, a system of coordinate axes.

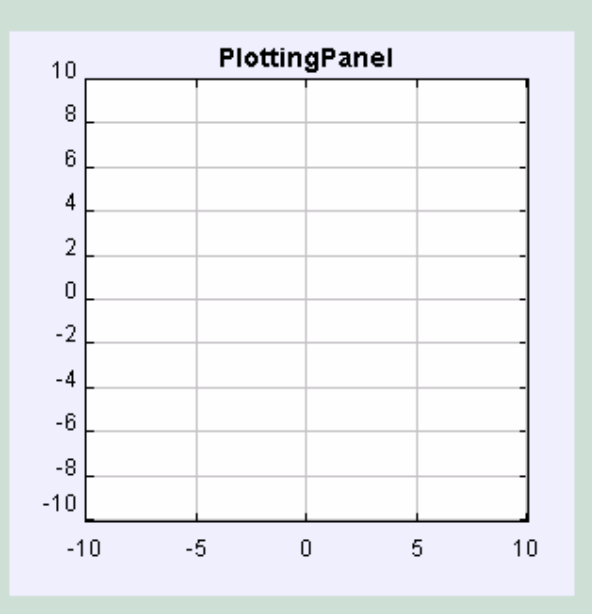

Properties for element PlottingPanel  $\mathbf{\overline{z}}$ **Decoration and Axes Scales Configuration**  $|\mathbb{S}|$   $\bullet$  $|\mathbb{S}|$   $\infty$ PlottingPanel  $\mathbb{Z}$   $\in$  Autoscale X true Square **Title**  $\mathbb{B}^{\mid}$   $\bullet$  $|\mathbb{S}|$   $\infty$ f **SEP** Autoscale Y true **Tt Font** Gutters  $\mathbb{Z}$   $\bullet$  $|\mathbb{S}|$   $\Leftrightarrow$ f Minimum X Coordinates **Axes Type**  $\circledast$  $\mathbb{Z}$   $\bullet$  $|\mathbb{S}|$   $\infty$ 2 ∞ Maximum X X Format **Title X**  $\boxed{3}$   $\approx$  $\mathbb{Z}$   $\bullet$  $\mathbb{S}^{\bullet}$ **X Axis Pos** Minimum Y **Y** Format **Graphical Aspect** þf  $\mathbb{Z}$   $\bullet$ S<sup>■</sup> Maximum Y X Axis Type  $|\mathbb{S}|$   $\circledast$ **Interaction** Visible þf Grid X œ  $\mathbb{Z}$   $\bullet$  $|\mathbb{S}|$   $\Leftrightarrow$  $\,$  X **Size**  $|B|$   $\bullet$ **Title Y**  $\mathbb{Z}$   $\bullet$  $|\mathbb{S}|$   $\Leftrightarrow$ Interior Υ  $\mathbb{Z}$   $\in$ Y Axis Pos f 4 þt **Background** e **On Press** f Y Axis Type  $\circledcirc$ F  $\frac{1}{2}$  $\mathbb{B}^{\parallel}$   $\bullet$ On Drag Foreground f Grid Y e d'#  $\mathbb{F}$ On Release Font e  $\mathbb{R}$   $\in$ Delta R Fi  $\mathbb{Z}$   $\bullet$ **Tooltip Mouse Enter**  $7 =$ **Delta Theta** F1<sup>®</sup> **Mouse Exit** f & **Key Action**  $|D|$   $\circledast$ **Key Pressed** 

osobine

Plotting panels are interactive and respond to user interaction in the same way as drawing panels.

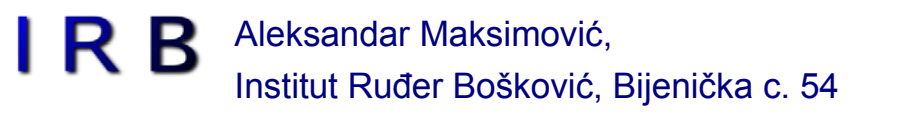

**/ 02/06/2007 / Str. 33***korisnička sučelja*

## *gumb*

Element: Button.

 $I_{con:}$  =

Text: A button for actions.

Description: A Button is a basic element used to invoke actions. It can display a text, an image, or both. The action is invoked when the button is clicked (i.e. pressed and released).

**Press for the action** 

Buttons can be disabled using the "Enabled" property. In this case, the interface is greyed out.

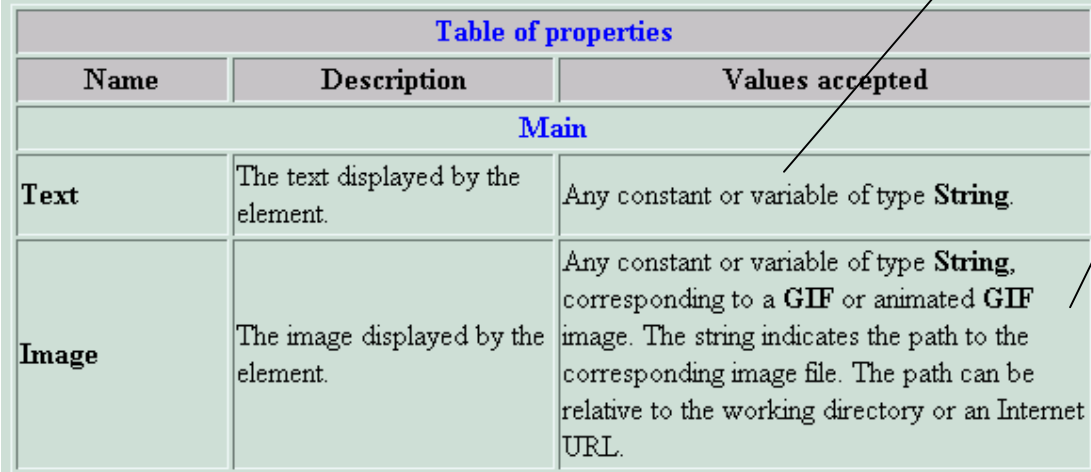

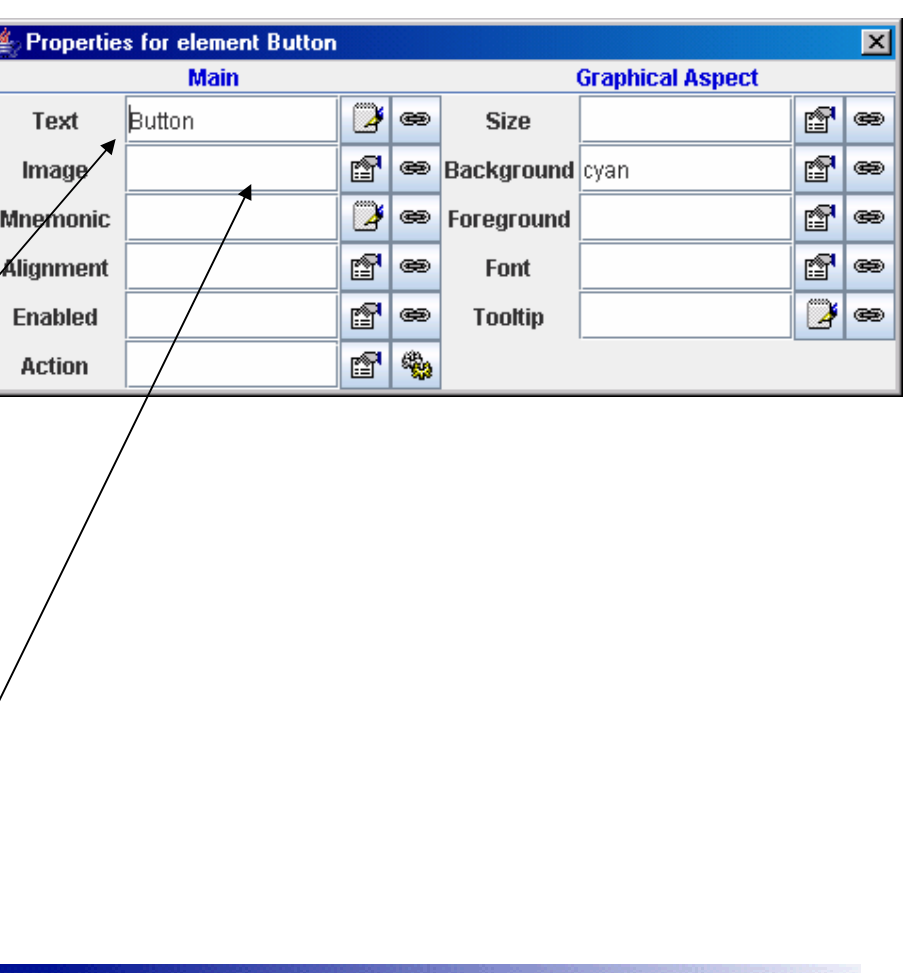

**/ 02/06/2007 / Str. 34**

*korisnička sučelja*

### *check box*

#### Element: CheckBox

Icon:  $\overline{\triangleright}$ 

Text: A check box for boolean variables

Description: A CheckBox is a basic element used to display and modify a boolean value. It can display a text, an image, or both. Check boxes can invoke an action when the value is changed. Moreover, individual actions can also be specified for the cases in which the value is selected to be true or false. If both are set, this second action is always invoked after the first one.

#### $\n *D*\n *D*\n *D*\n *D*\n *D*\n *D*\n *D*\n *D*\n *D*\n *D*\n *D*\n *D*\n *D*\n *D*\n *D*\n *D*\n *D*\n *D*\n *D*\n *D*\n *D*\n *D*\n *D*\n *D*\n *D*\n *D*\n *D*\n$

Check boxes can be disabled using the "Enabled" property. In this case, the interface is greyed

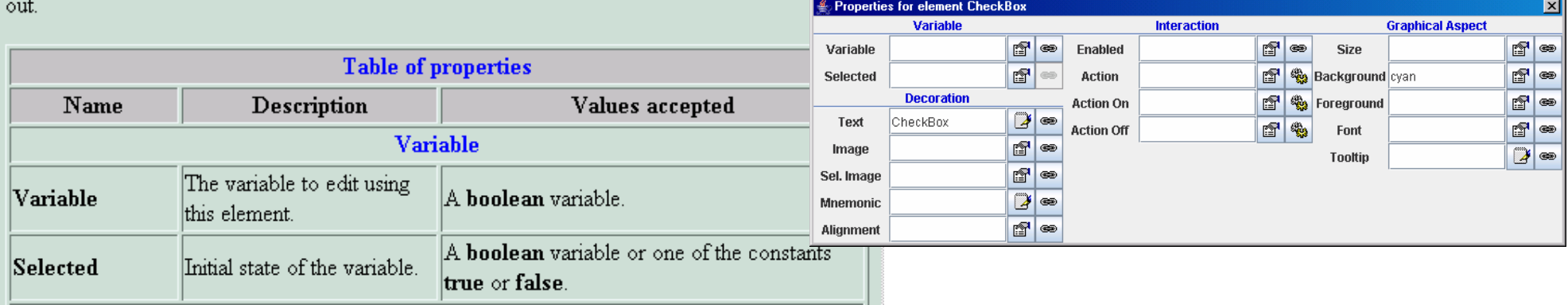

**/ 02/06/2007 / Str. 35***korisnička sučelja*

### *particle*

Element: Particle.

Icon:

Text: An interactive particle.

Description: A Particle is a drawing element that displays a simple geometrical shape, a rectangle or an ellipse, at given coordinates of the parent drawing panel. The shape is drawn at the given coordinates with the size specified in each direction (in 3D the largest of the X and Y sizes is used for the horizontal dimension). The element can also be applied a rotation and a zoom factor.

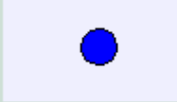

Particles respond to user interaction on their position coordinates (changing their position), invoking up to three different actions. The precise drawing position of the geometrical shape with respect to the given coordinates can be chosen among several standard values.

## *spring*

#### **Element:** Spring.

Icon:  $\sqrt[3]{\mathcal{N}}$ 

Text: An interactive spring

Description: A Spring is a drawing element that displays a spring at given coordinates of the parent drawing panel, with a given size. The element can also be applied a zoom factor.

-WWWW-

Springs respond to user interaction on their head (changing size) and on their tail (changing position), invoking up to three different actions.

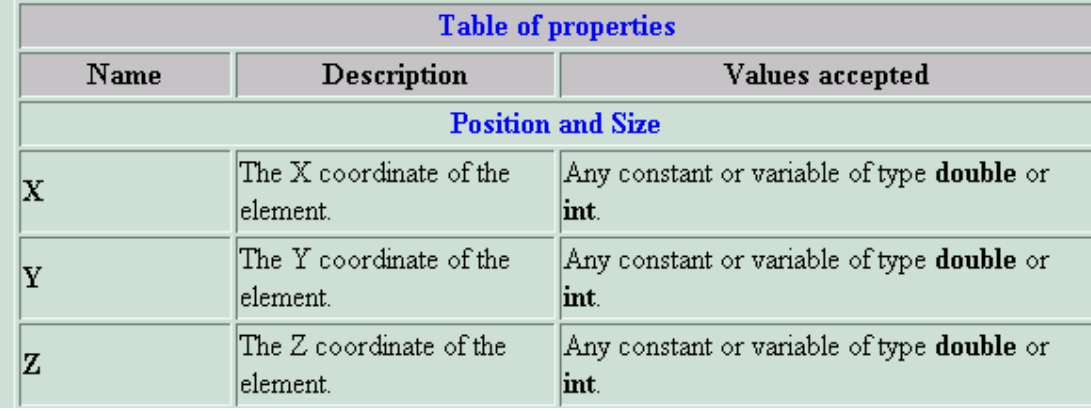

**/ 02/06/2007 / Str. 37***korisnička sučelja*

### *image*

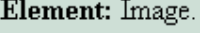

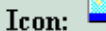

Text: An interactive image.

Description: An Image is a drawing element that displays a GIF or animated GIF image. The image is displayed at given coordinates with the size indicated in each direction (in 3D display modes, the largest of the sizes in X and Y is used for the horizontal dimension). The element can also be applied a rotation and a zoom factor.

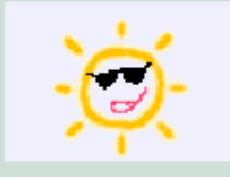

Images respond to user interaction on their position coordinates (changing their position), invoking up to three different actions. The precise drawing position of the image with respect to the given coordinates can be chosen among several standard values.

**/ 02/06/2007 / Str. 38***korisnička sučelja*

## *primjeri*

### EJS

- niz primjera u \_examples direktoriju
- Dodatni primjeri
	- Kod "virtualnih laboratorija" (t.j. .xml fileovi) i slike nalaze se u jednom ♣ fileu: *laboratoriosTexto.zip.* File se nalazi na adresi http://www.simulabpfp.dia.uned.es/curso\_online/laboratoriosTexto.zip
	- Instalacija se sastoji od raspakiranja file-a *laboratoriosTexto.zip* <sup>u</sup> direktoriju *Simulations*

### *njihalo*

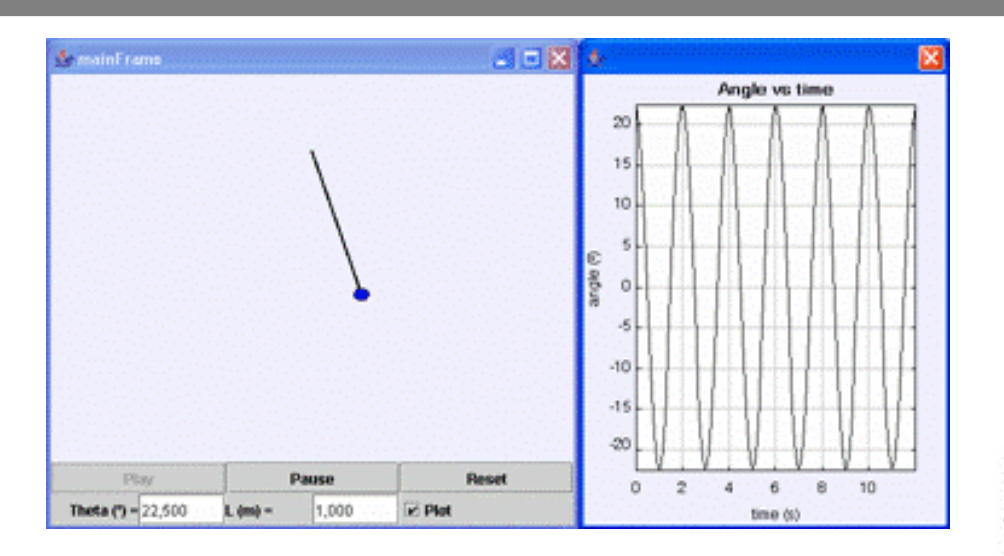

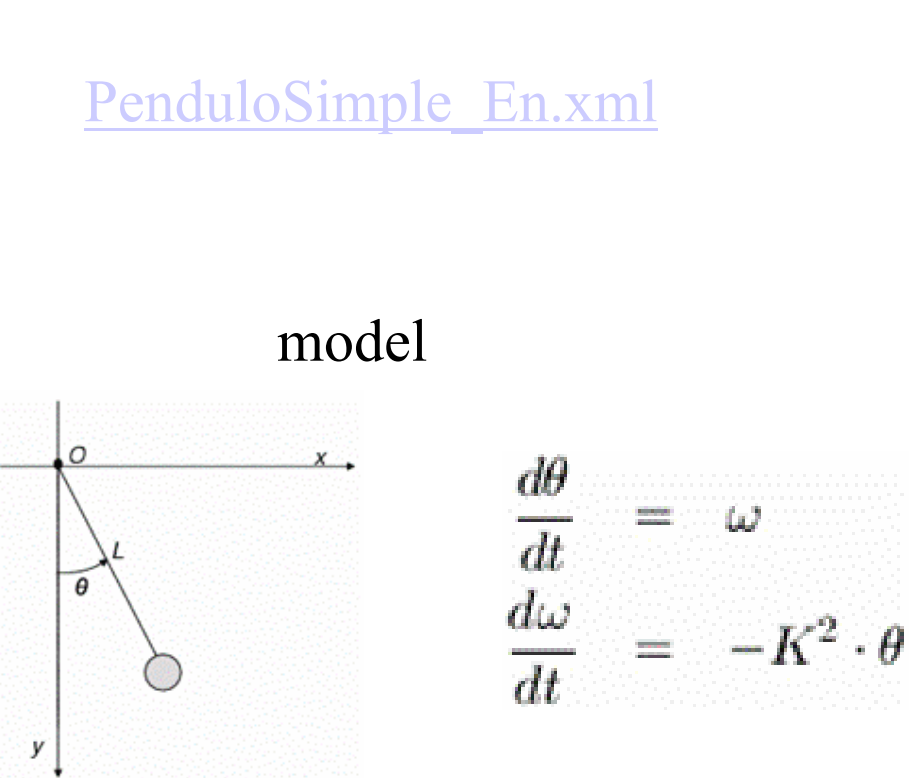

**/ 02/06/2007 / Str. 40***korisnička sučelja*

### *njihalo uvod*

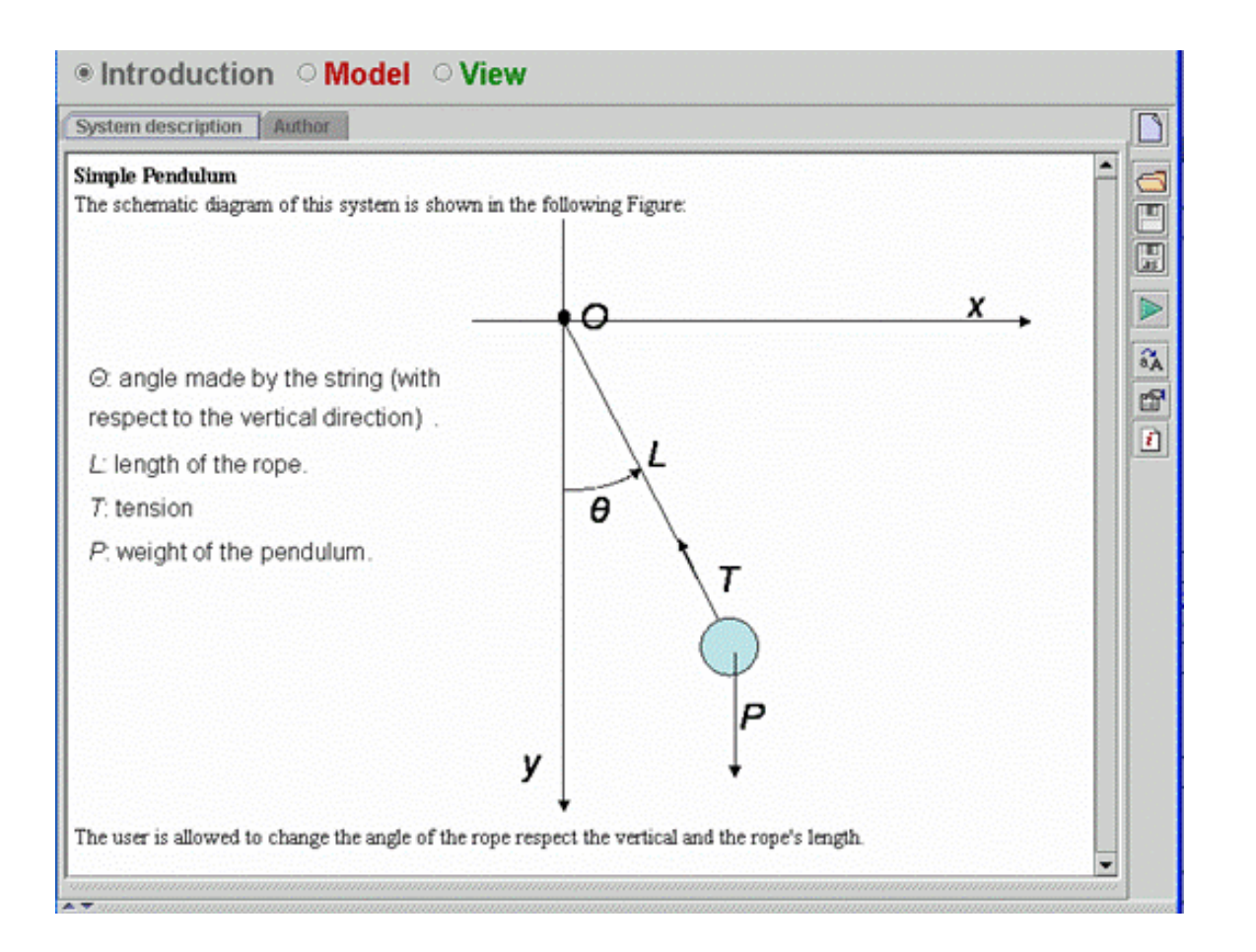

**R** B Aleksandar Maksimović, Institut Ruđer Bošković, Bijenička c. 54

**/ 02/06/2007 / Str. 41***korisnička sučelja*

### *njihalo evolucija*

### ODE

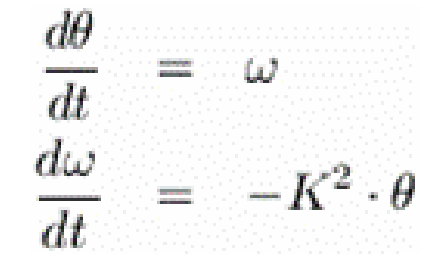

K - parametar, ovisi o duljini niti i akceleraciji gravitacije g.

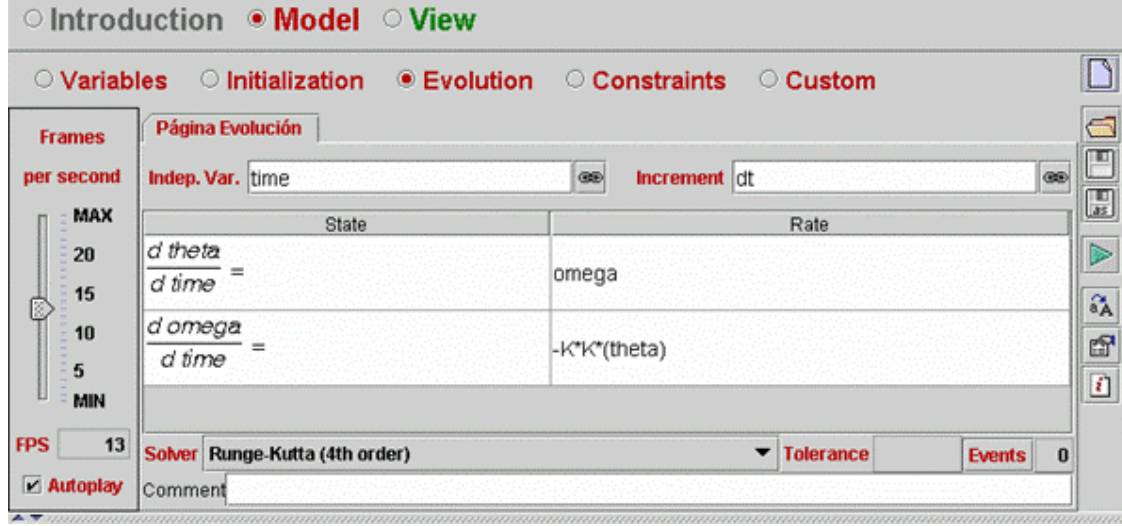

**/ 02/06/2007 / Str. 42***korisnička sučelja*

### *njihalo view*

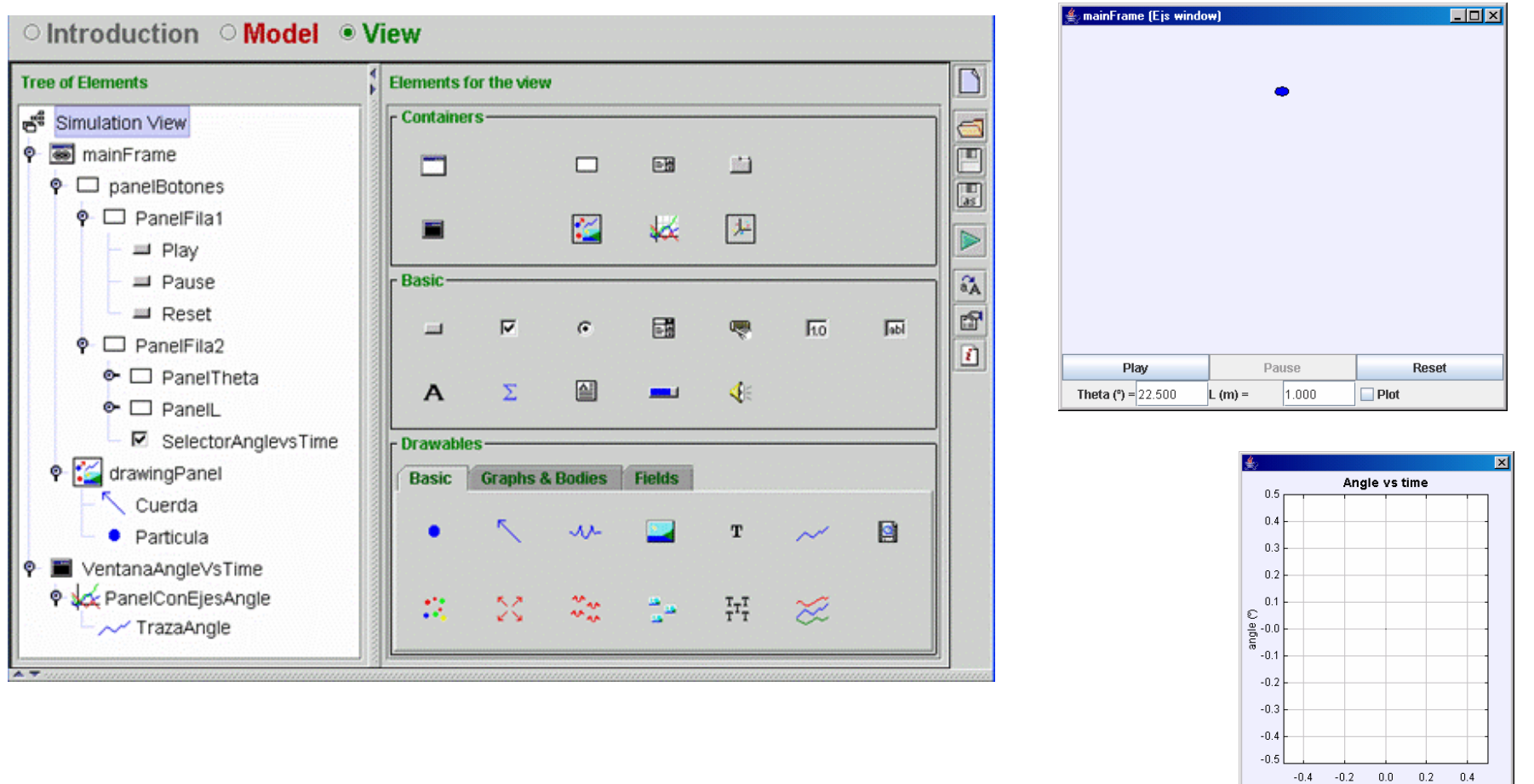

IR B Aleksandar Maksimović, Institut Ruđer Bošković, Bijenička c. 54

**/ 02/06/2007 / Str. 43***korisnička sučelja*

time (s)

### *HO uvod*

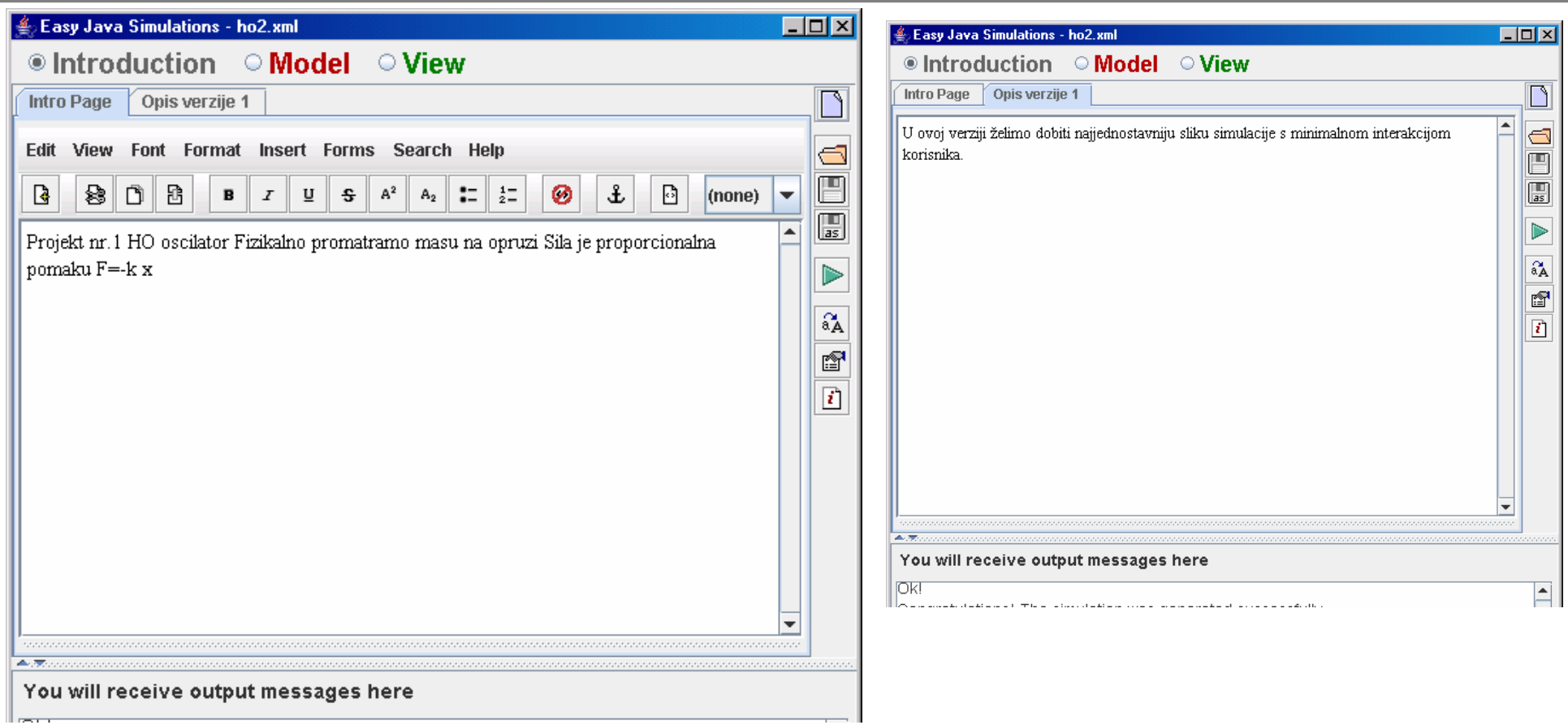

**/ 02/06/2007 / Str. 44***korisnička sučelja*

### *HO model/varijable*

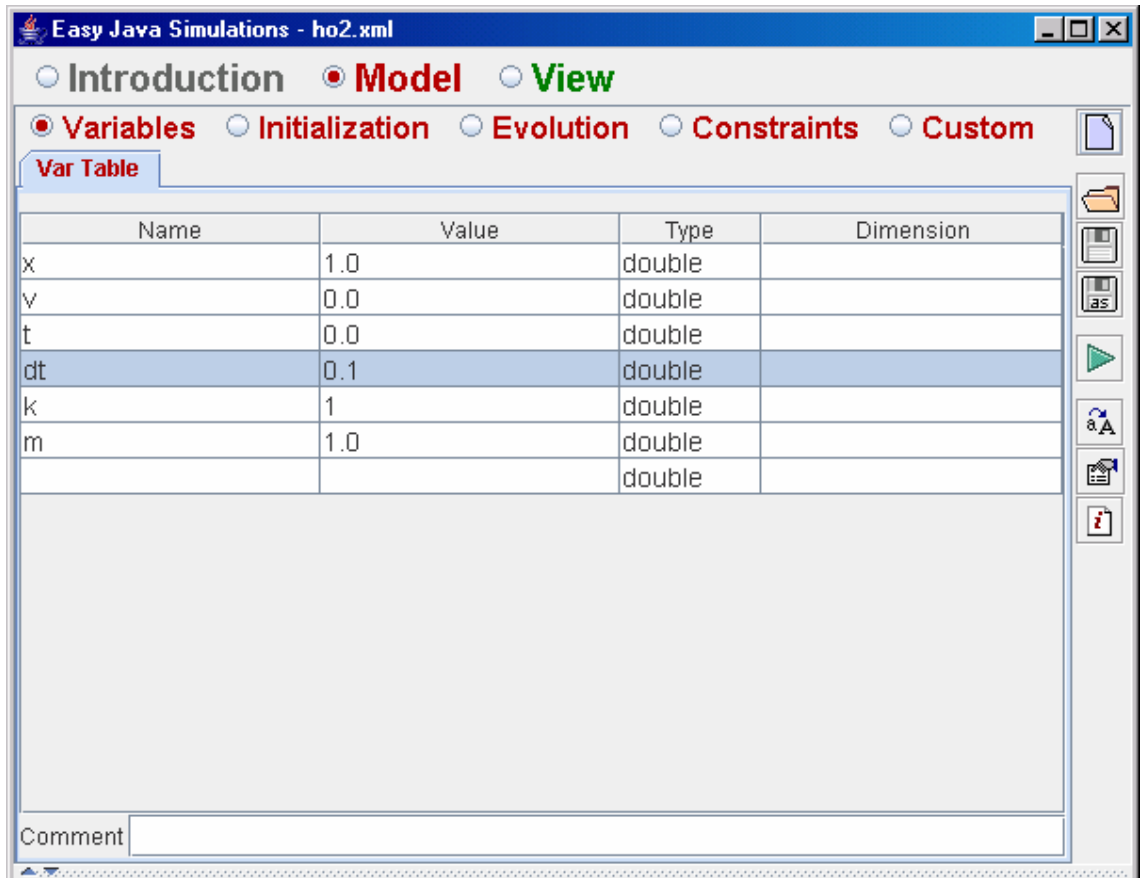

### *HO model/evolucija*

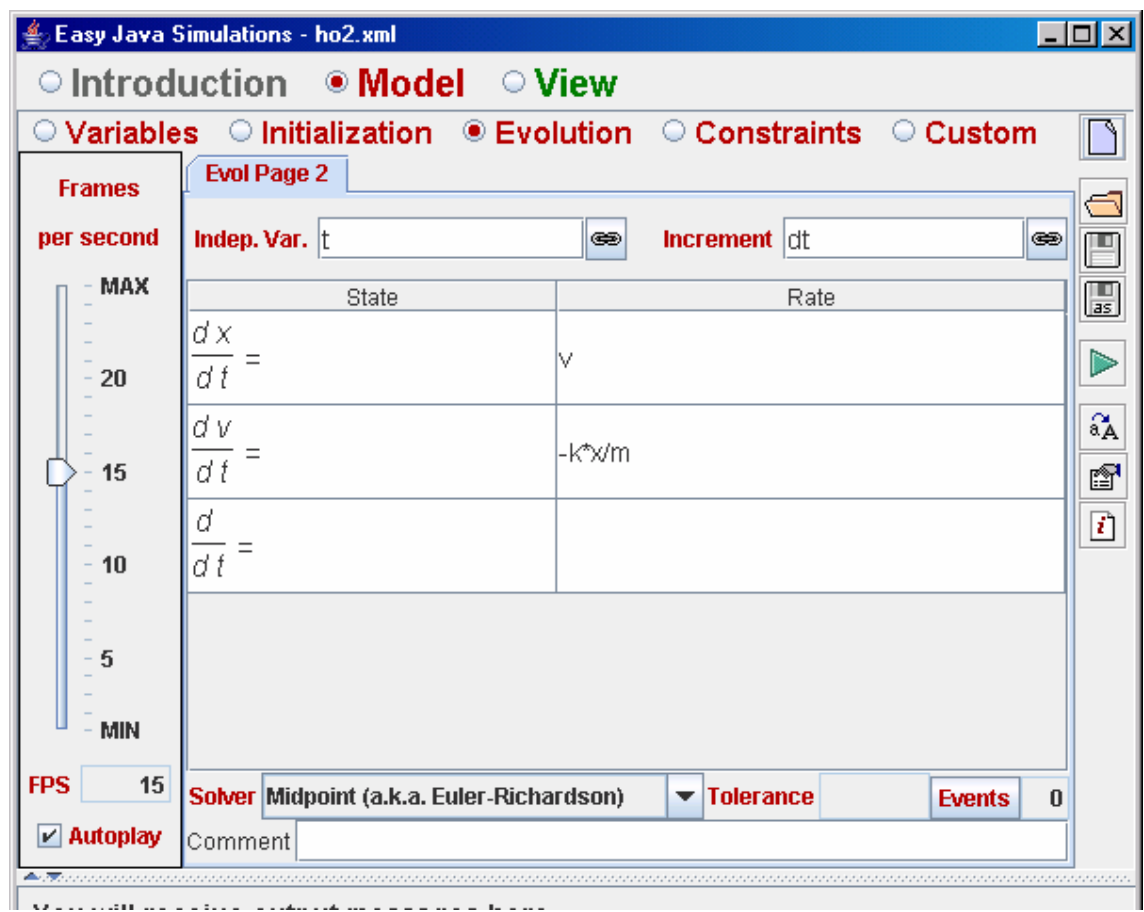

**/ 02/06/2007 / Str. 46***korisnička sučelja*

### *HO model/evolucija*

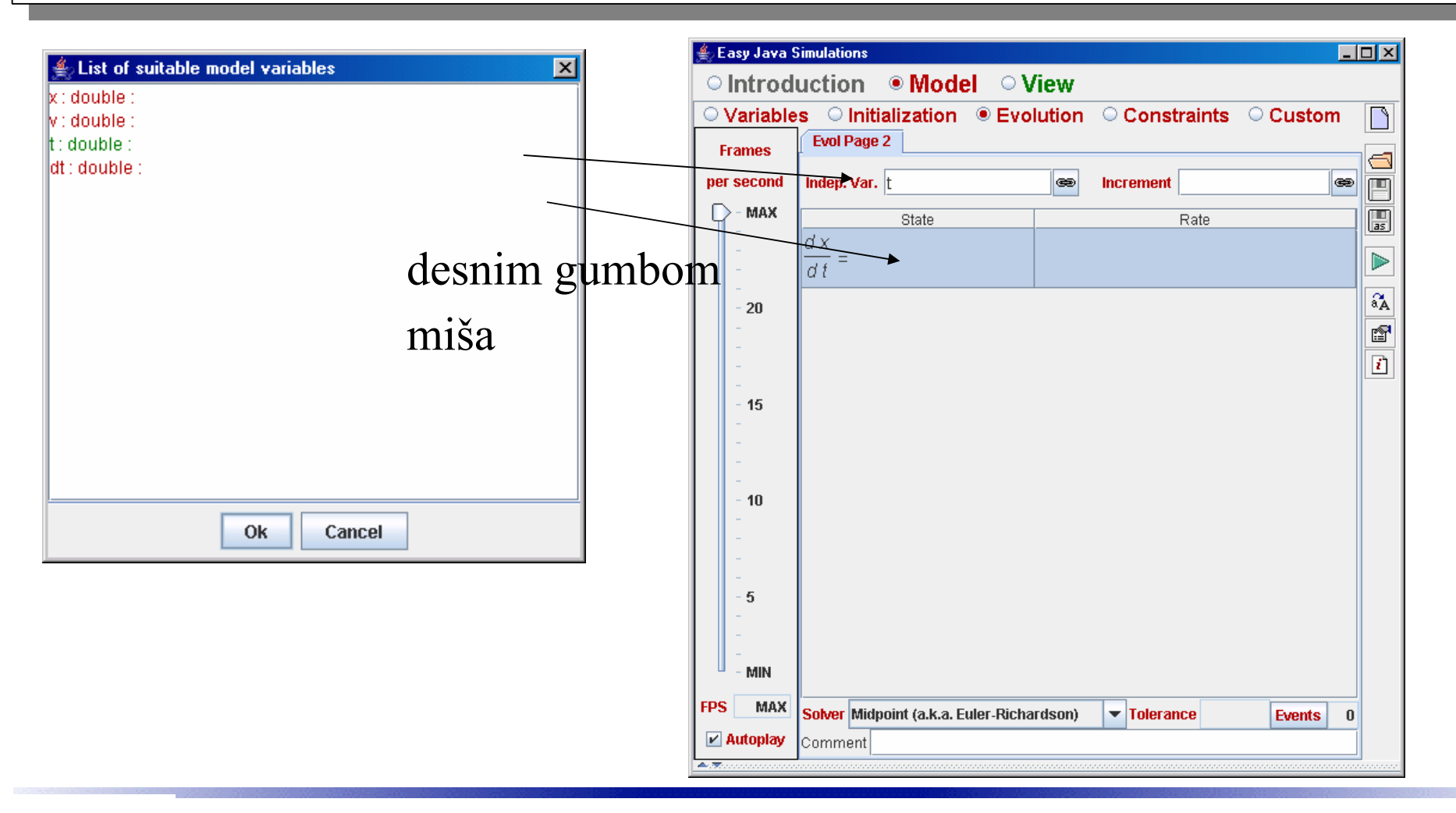

**/ 02/06/2007 / Str. 47***korisnička sučelja*

### *HO view*

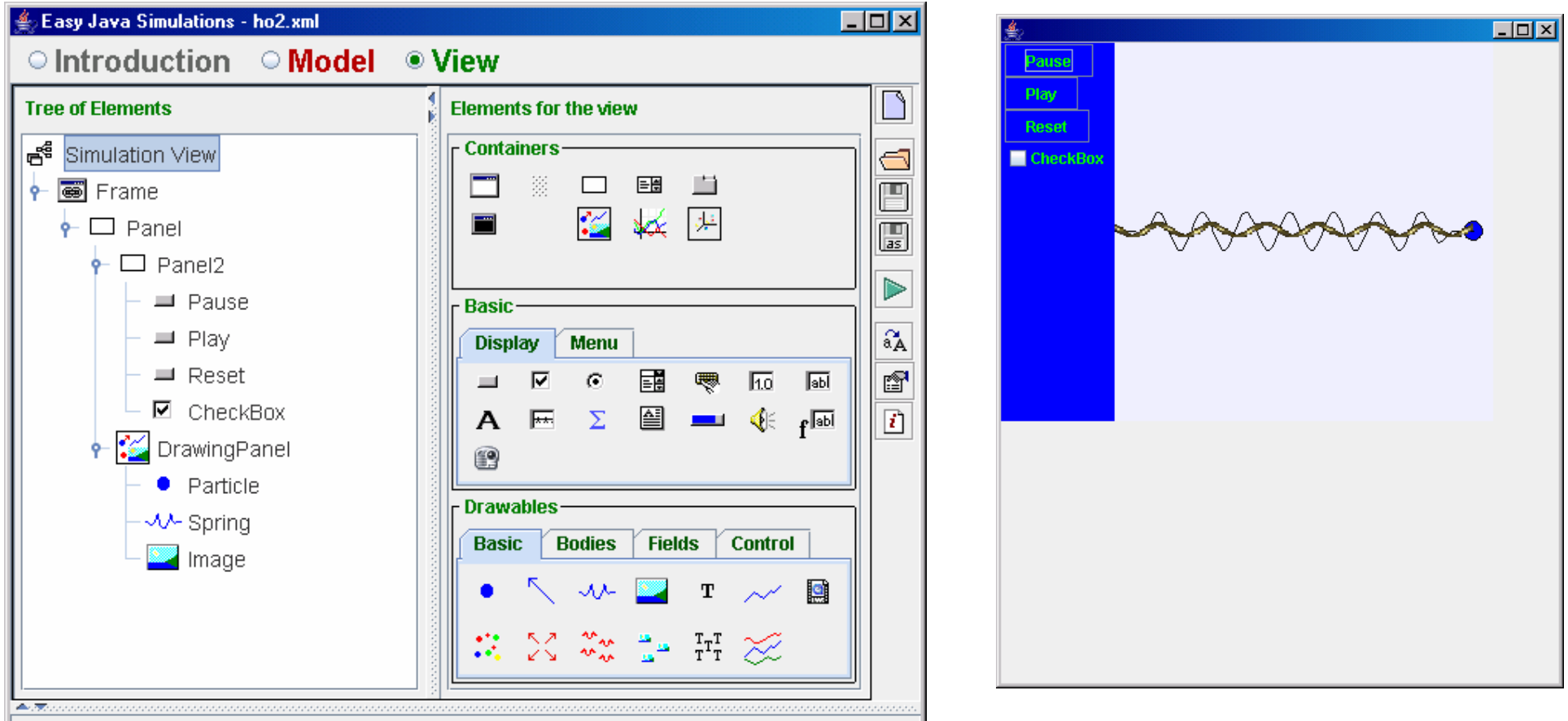

### *HO paneli*

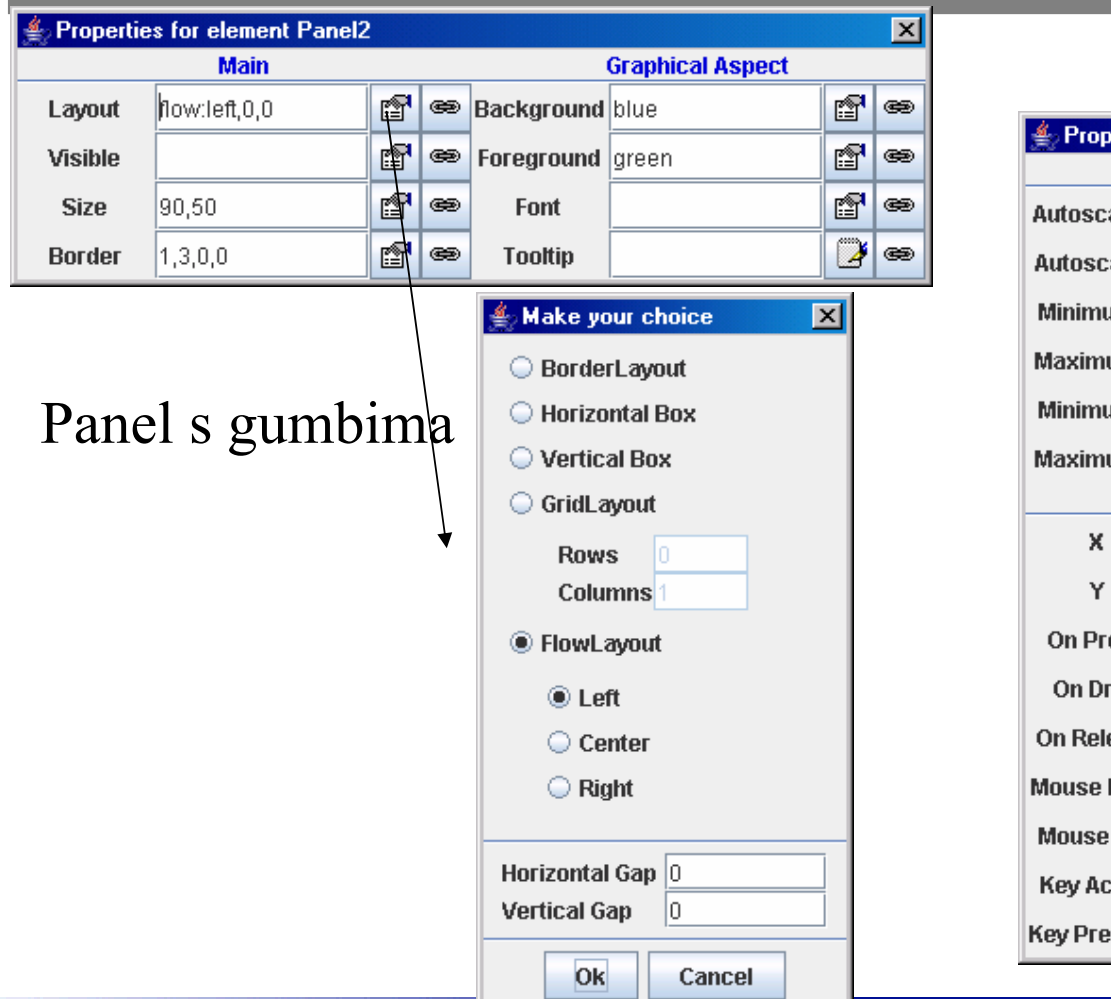

**R** B Aleksandar Maksimović, Institut Ruđer Bošković, Bijenička c. 54 panel simulacije

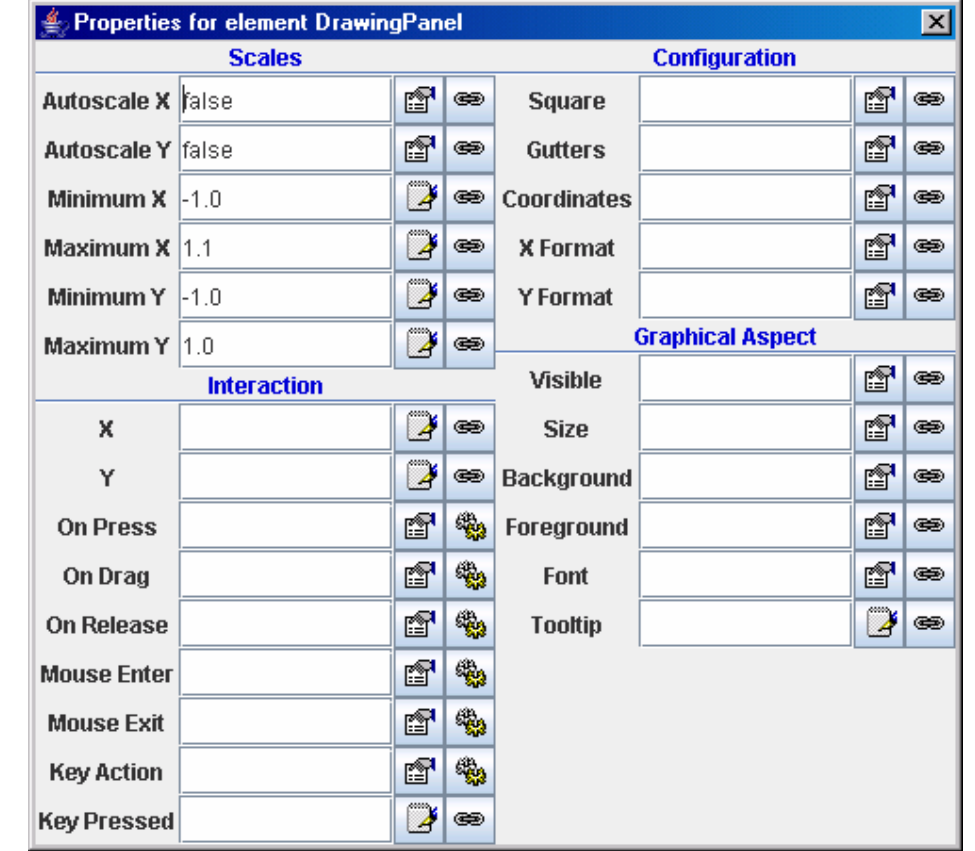

**/ 02/06/2007 / Str. 49***korisnička sučelja*

### *elementi*

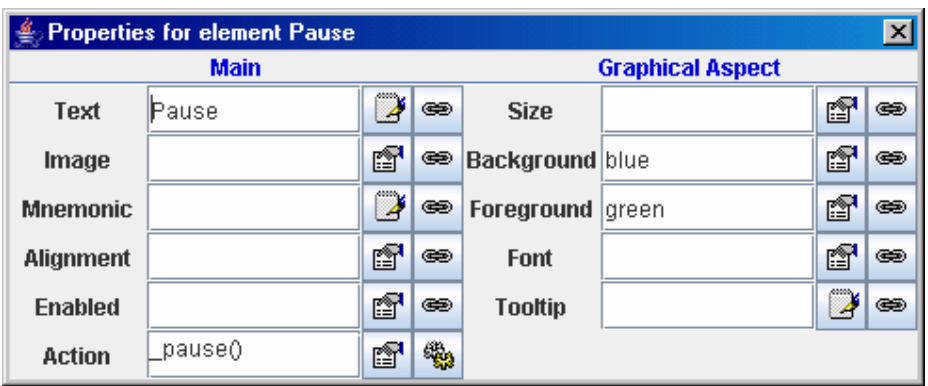

### gumb pauza

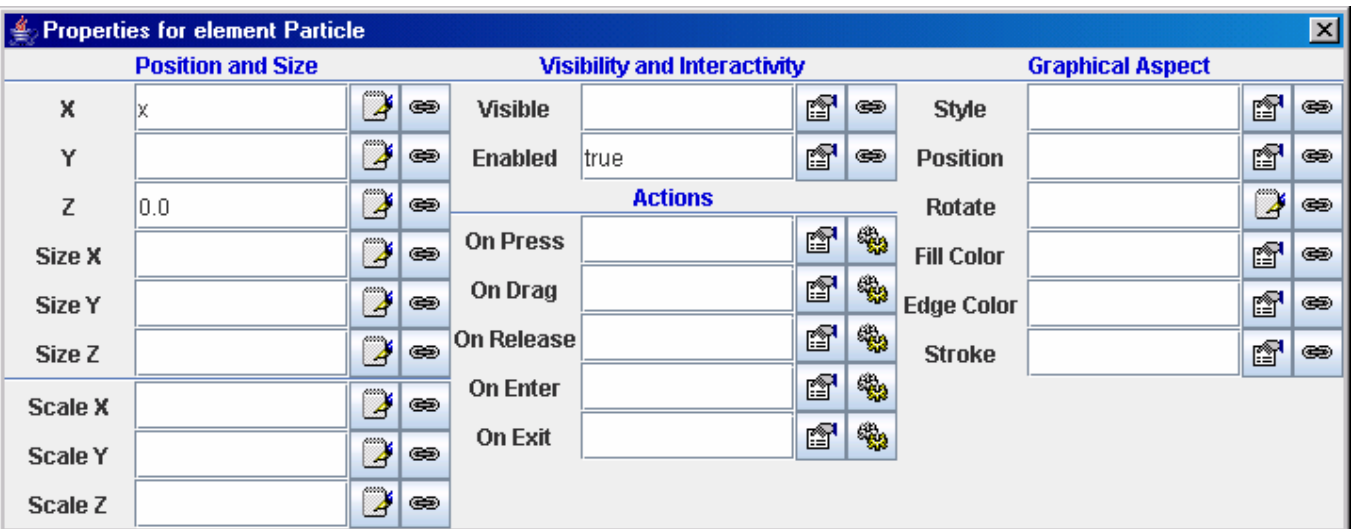

Particle

IRB Aleksandar Maksimović, Institut Ruđer Bošković, Bijenička c. 54 **/ 02/06/2007 / Str. 50***korisnička sučelja*

### *elementi*

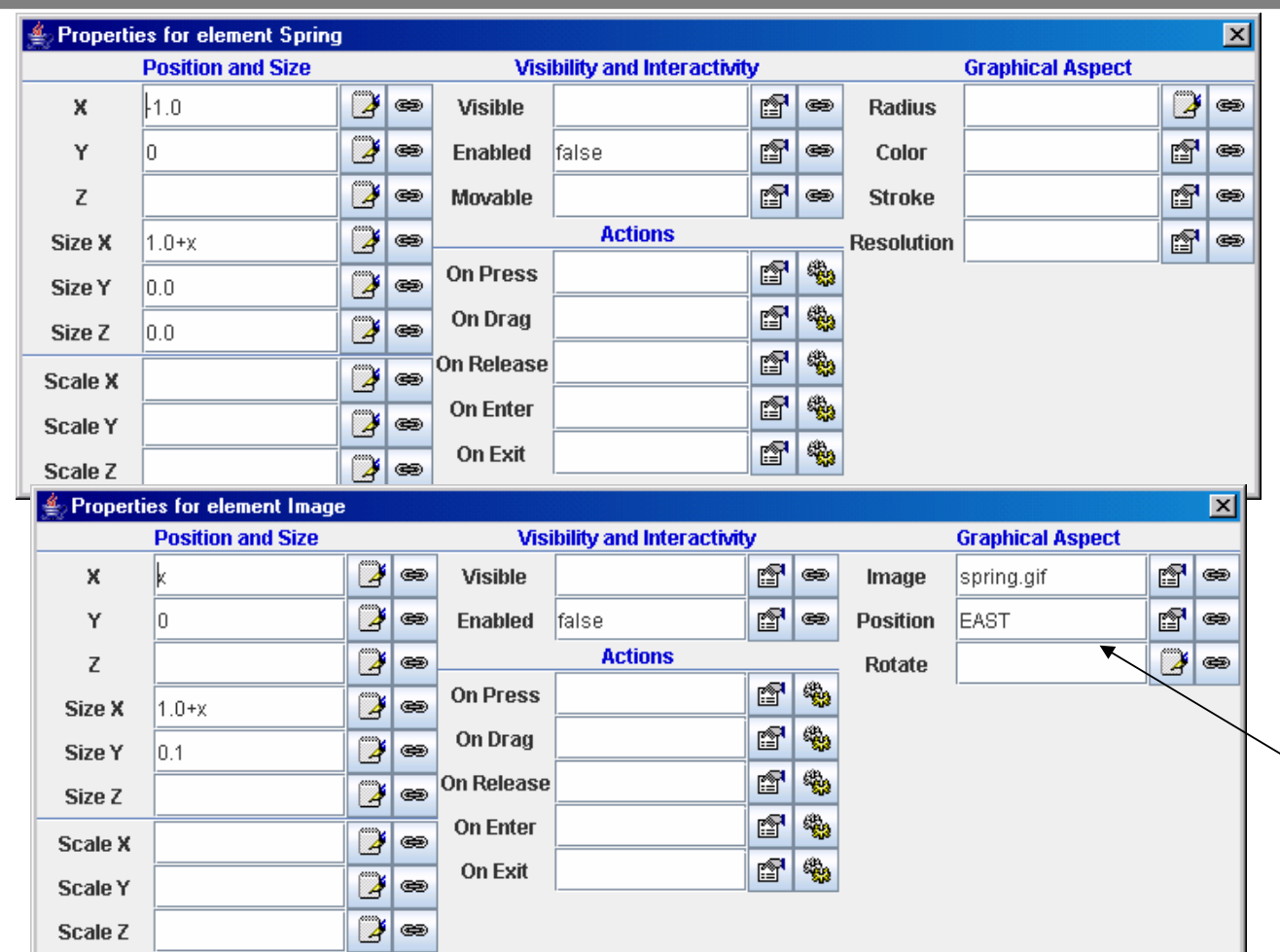

### opruga

U oba slučaja mijenjamo veličinu elementa u X smjeru.

### slika opruge X ovisi o načinu na koji se pozicionira element

Aleksandar Maksimović, I R B Institut Ruđer Bošković, Bijenička c. 54 **/ 02/06/2007 / Str. 51***korisnička sučelja*

### *EJS u mathematici*

### **à Java Inicijalizacija**

```
Aleksandar Maksimović,
                                                                        / 02/06/2007 / Str. 52Off[General::"spell1"]
Needs["JLink`"]
JLink`InstallJava`Private`$UILinkProtocol = "TCP";
InstallJava[]
LinkObject<sup>[1]</sup>
  C:\Program Files\Wolfram Research\Mathematica\5.2\SystemFiles\Java\Windows\bin\javaw, 2, 2]
If \betaOperatingSystem == "Windows",
 appath = "c'/setic/applets/", apppath = "home/maks/sentic/applets/"]c:/sertic/applets/
loadApplet[appletName_, apLpath_]: = Module[ {11, apath}, apath = apppath < >apLpath;AddToClassPath[apath]; AppletViewer[appletName, {\text{width}}=600", "height=440"}];
                                                                   podrška za Javu
                                                    direktorij s appletima
                                           funkcija koja učitava applet
```
*korisnička sučelja*

## *appleti*

```
loadAppletN[appletName, apLpath] := Module[11, apath],apath = apppath <> apLpath; AddToClassPath[apath]; AppletViewer[appletName]];
AppletParabollic :=
 loadApplet["parabollicThrow.ParabollicThrowApplet", "Parabollic"]
AppletBall :=
 loadApplet["throwingABall.ThrowingABallApplet", "Mechanics/ThrowingABall.app"]
AppletKosina:= loadApplet["kosina.kosinaApplet", "Mehanika/kosina.app"]
AppletTrenje: = loadApplet ["friction.frictionApplet", "Mehanika/friction.app"]
AppletKola := loadAppletN@
  "cartPulledByString.CartPulledByStringApplet", "Mehanika/CartPulledByString.app"]
AppletKolotura := loadAppletN["kolotura.koloturaApplet", "Mehanika/kolotura.app"]
```
### *Korištenje appleta*

### **à Interaktivni dio u javi**

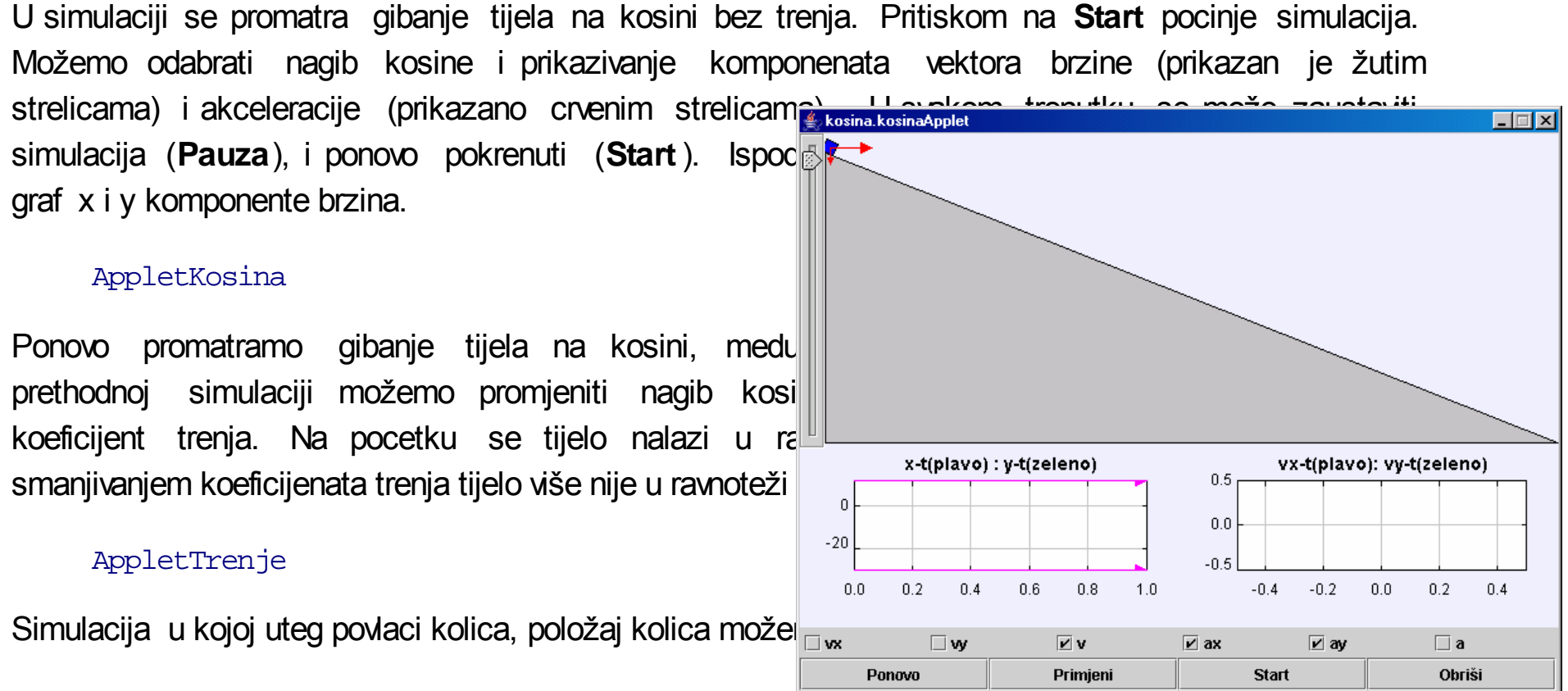

#### AppletKola

Aleksandar Maksimović, Institut Ruđer Bošković, Bijenička c. 54 **/ 02/06/2007 / Str. 54***korisnička sučelja*

### *applet u HTML stranici*

```
<applet code="spring.SpringApplet.class"
        codebase="." archive="_library/ejsBasic.jar,spring.jar"
        name="Spring" id="Spring"
        width="315" height="248">
\langle applet>
                                      Fileovi potrebni za simulaciju
Javascript moramo imati library direktorij
                                          name, id=Spring
<!--- Finally the JavaScript buttons --->
                                           _play() - metode<br><hr width="100%" size="2"><br>
<p>You can control it using JavaScript. For example, using buttons:</p>
< p ><input type="BUTTON" value="Play" onclick="document.Spring._play();";>
<input type="BUTTON" value="Pause" onclick="document.Spring._pause();";>
```
## *metode*

- Javascript može u simulaciji  $\bullet$ 
	- pozvati predefinirane metode (kao \_play(), \_pause())  $\cdot$
	- pozvati javne metode koje korisnik definira ₩
	- pročitati ili postaviti varijable u modelu ÷

Metode možemo pozvati javascriptom ili preko hyperlinka:<input type="BUTTON" value="Invoke my method" onclick="document.Spring.\_model.myMethod();";>

```
<a href="JavaScript:document.Spring._model.myMethod();">
  click here
```
 $\langle$ a>

### *Pregled simulacija*

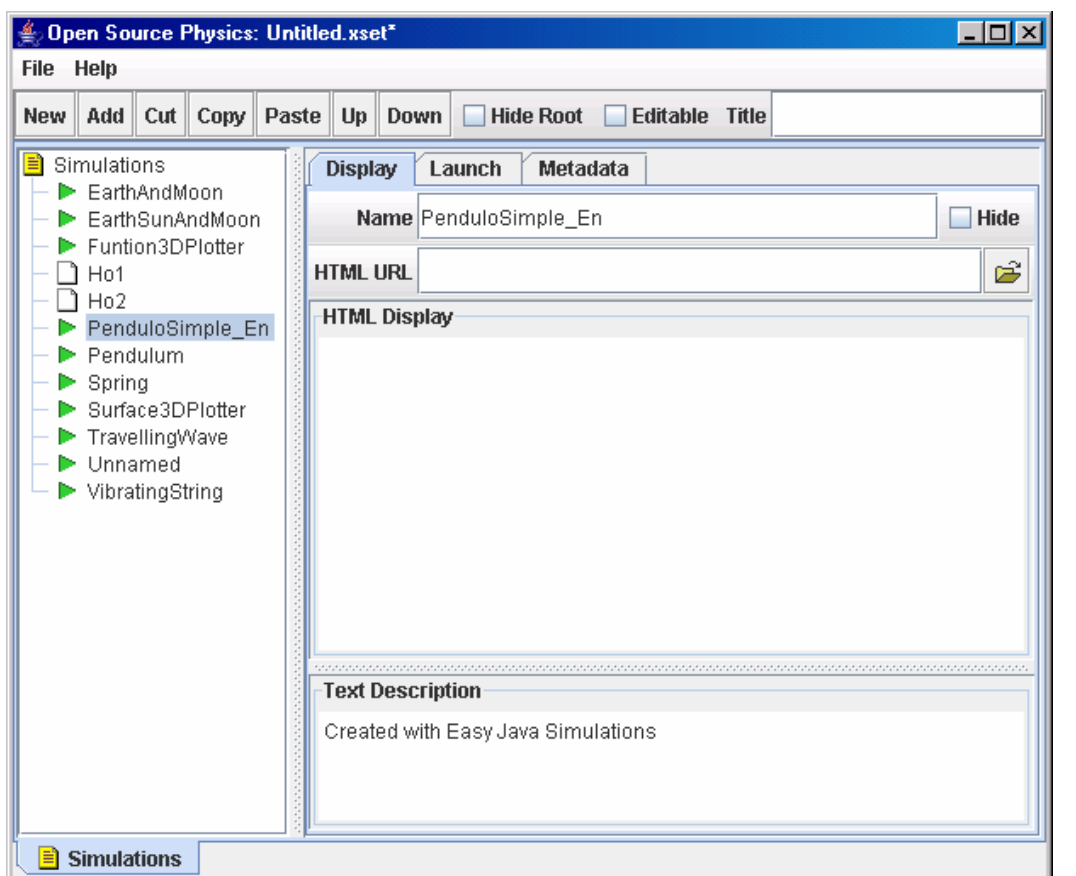

### skripta LaunchBuilder

pregled napravljenih simulacija

## *Instalacija simulacije*

- Potrebno je iskopirati  $\mathcal{L}_{\mathcal{A}}$ 
	- sve fileove generirane simulacije  $\ddot{\phantom{r}}$
	- \_library direktorij ◆
	- napisati učitavanje appleta ۰
		- HTML javascript, hiperlink ◆
		- java ۰
		- EJS ili LaunchBuilder÷
		- Mathematica ili bilo koji program koji poziva applete۰

### *Literatura*

- Francisco Esquembre, Easy Java Simulations, The Manual. €
- EJS web stranica: http://fem.um.es/Ejs  $\ddot{\phantom{1}}$
- Interaktivne help stranice ₩

http://fem.um.es/Ejs/LibroEjs\_en/CD/Reference/Reference.ht ml